# **Návod k obsluze**

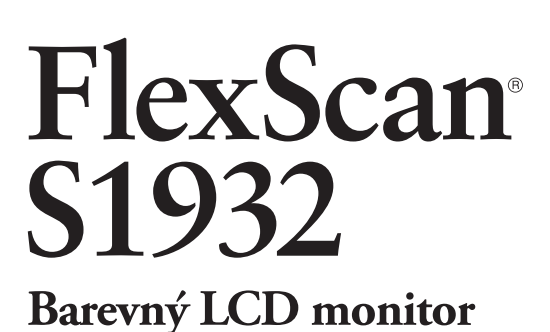

# **Důležité**

Přečtěte si prosím PRAVIDLA BEZPEČNOSTI, tento Návod k obsluze a Návod pro instalaci (samostatný dokument), abyste si osvojili bezpečné a efektivní používání tohoto přístroje.

# **[OBSAH](#page-3-0)**

## **Kapitola 1 Vlastnosti a [ovládací prvky](#page-4-0)**

- 1-1 Vlastnosti
	- [1-2 Tlačítka](#page-5-0) a indikátory
	- 1-3 Základní ovládání [obrazovkového](#page-6-0) menu a [popis](#page-6-0) ikon

# **Kapitola 2 [Nastavení a](#page-9-0) seřízení**

- 2-1 CD Utility disk
	- 2-2  [Nastavení](#page-11-0) obrazu
- [2-3 Nastavení](#page-14-0) barev
- [2-4 Nastavení](#page-19-0) ostrosti [Sharpness]
- [2-5 Zapnutí/vypnutí](#page-19-0) funkce automatické úpravy jasu [\[Bright](#page-19-0) Reg]
- [2-6 Automatické](#page-19-0) vypínání monitoru [Off Timer]
- 2-9 [Zapnutí/vypnutí](#page-20-0) DDC/CI komunikace [DDC/CI]
- [2-10 Zapnutí/vypnutí](#page-21-0) indikátoru napájení [\[Power](#page-21-0) LED]
- [2-11 Nastavení](#page-21-0) jazyka [Language]
- [2-12 Zobrazování](#page-21-0) loga EIZO
- [2-13 Obnovení](#page-22-0) výchozího nastavení [Reset]

## **Kapitola 3 [Zapojení kabel](#page-23-0)ů**

[3-1 Připojení](#page-23-0) monitoru ke dvěma počítačům

# **Kapitola 4 [Řešení problémů](#page-25-0)**

## **Kapitola 5 [Reference](#page-27-0)**

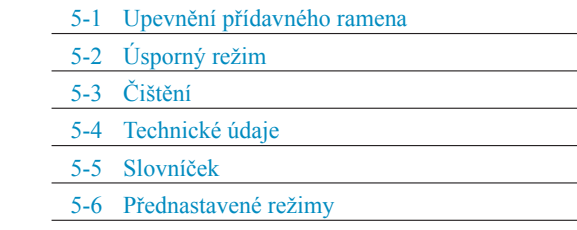

### **Jak provést nastavení**

Přečtěte si Návod pro nastavení (samostatný dokument)

### **Jak používat obrazovkové menu**

Informace o ovládání obrazovkového menu a seznamu ikon naleznete v Rychlém přehledu (Quick Reference).

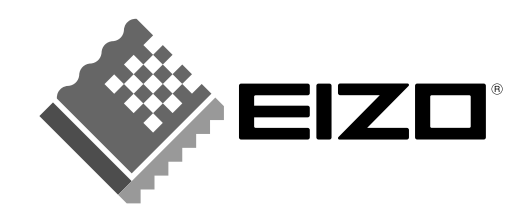

Jako partner skupiny ENERGY STAR®, společnost EIZO NANAO CORPORATION rozhodla, že tento výrobek splňuje směrnice ENERGY STAR pro úsporu energie.

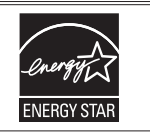

Specifikace produktu se mohou lišit v závislosti na regionu. Ověřte si specifikace v návodu psaném v jazyce odpovídajícím zemi, v níž byl výrobek zakoupen.

Copyright© 2007 EIZO NANAO CORPORATION Všechna práva vyhrazena

Žádná část tohoto návodu nesmí být reprodukována, ukládána v rešeršním systému či přenášena, v jakékoliv formě nebo jakýmkoliv způsobem (elektronicky, mechanicky či jinak) bez předchozího písemného souhlasu společnosti EIZO NANAO CORPORATION.

Společnost EIZO NANAO CORPORATION není povinna uchovávat jakékoliv jí zaslané důvěrné materiály nebo informace, ledaže by byla učiněna opatření shodující se s potvrzením o příjmu uvedených informací společností EIZO NANAO CORPORATION. Přestože se maximálně snažíme, aby údaje v tomto návodu byly aktuální, vyhrazujeme si právo na případné změny technických údajů monitorů EIZO.

ENERGY STAR je U.S. registrovaná známka.

Apple a Macintosh jsou registrované ochranné známky společnosti Apple Inc.

VGA je registrovaná ochranná známka společnosti International Business Machines Corporation.

DPMS a DDC/CI jsou ochranné známky a VESA registrovaná ochranná známka společnosti Video Electronics Standards Association. Windows je registrovaná ochranná známka společnosti Microsoft Corporation.

FlexScan, ScreenManager, i•Sound a EIZO jsou registrované ochranné známky společnosti EIZO NANAO CORPORATION v Japonsku a ostatních zemích.

# <span id="page-2-0"></span>**Poznámky k tomuto monitoru**

Chcete-li omezit změnu svítivosti způsobenou dlouhodobým používáním a zajistit tak konstantní svítivost, používejte monitor při nižším jasu.

LCD panel je vyroben vysoce přesnou technologií. Přesto je nutné si uvědomit, že přítomnost vadných pixelů (tmavých či světlých) neznamená, že je LCD monitor poškozen.

Pravděpodobnost výskytu bezvadných pixelů: 99,9994% nebo vyšší.

Podsvícení LCD panelu má konečnou dobu životnosti. Pokud obrazovka ztmavne nebo začne blikat, kontaktujte vašeho prodejce.

Netlačte na panel nebo na jeho okraje příliš velkou silou, mohlo by dojít k poškození obrazovky nebo ke vzniku vad obrazu. Pokud by byla obrazovka dlouhodobě vystavena tlaku, mohl by se LCD panel znehodnotit nebo poškodit. (Pokud jsou stopy po působení tlaku stále vidět, zobrazte na monitoru bílou nebo černou barvu. Vady obrazu by pak měly zmizet.)

Chraňte obrazovku před poškrábáním ostrými předměty jako je tužka nebo pero. Tyto předměty by mohly poškodit povrch panelu. Nepokoušejte se čistit povrch pomocí papírových kapesníků, neboť by mohly poškrábat LCD panel.

Přenesete-li studený monitor do teplé místnosti nebo stoupne-li rychle teplota v místnosti, může dojít ke sražení vody uvnitř i vně monitoru. V tomto případě monitor nezapínejte a počkejte, dokud se sražená voda neodpaří. Zabráníte tak poškození monitoru.

Pokud je dlouhou dobu zobrazen jeden obraz a pak se obraz změní, může se objevit zbytkový (přetrvávající) obraz. Doporučujeme vám používat spořič obrazovky nebo časovač vypnutí, je-li zobrazen stejný obraz po dlouhou dobu.

# **Pohodlné používání monitoru**

Příliš tmavá nebo jasná obrazovka může mít vliv na vaše oči. Vždy upravte jas monitoru podle okolních podmínek.

Při dlouhodobém sledování monitoru se mohou vaše oči unavit. Každou hodinu si vždy na 10 minut odpočiňte.

# <span id="page-3-0"></span>**OBSAH**

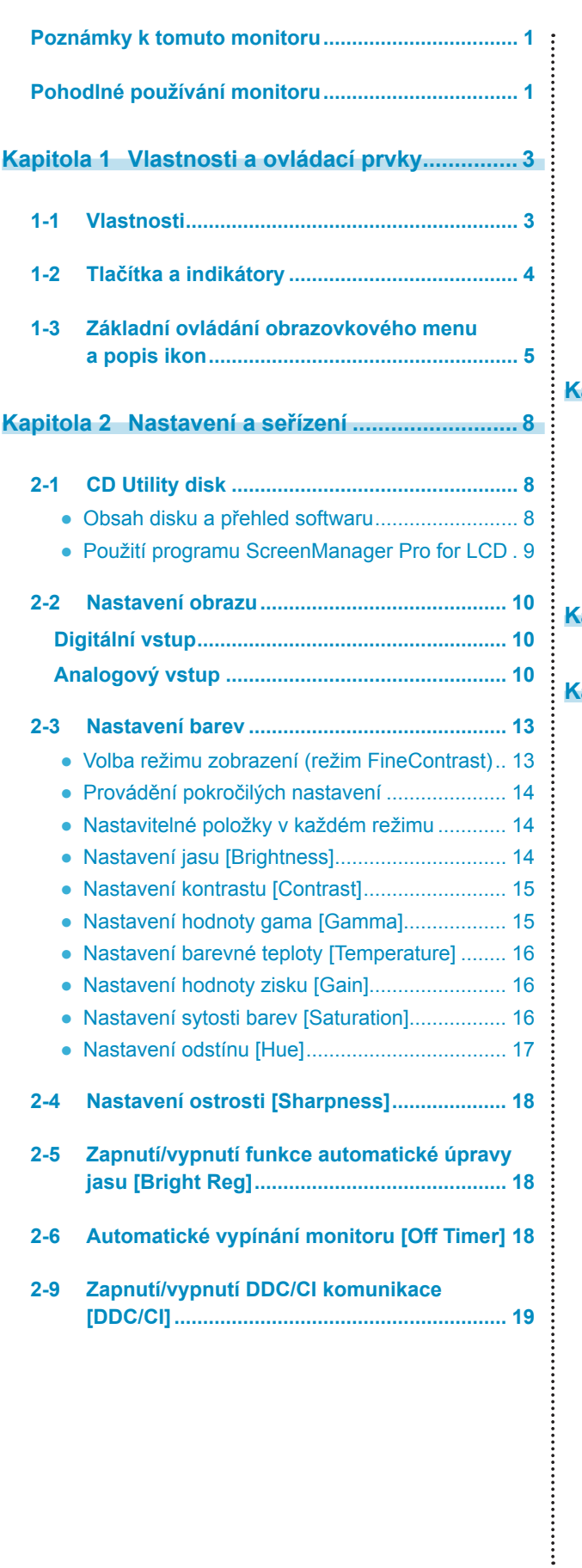

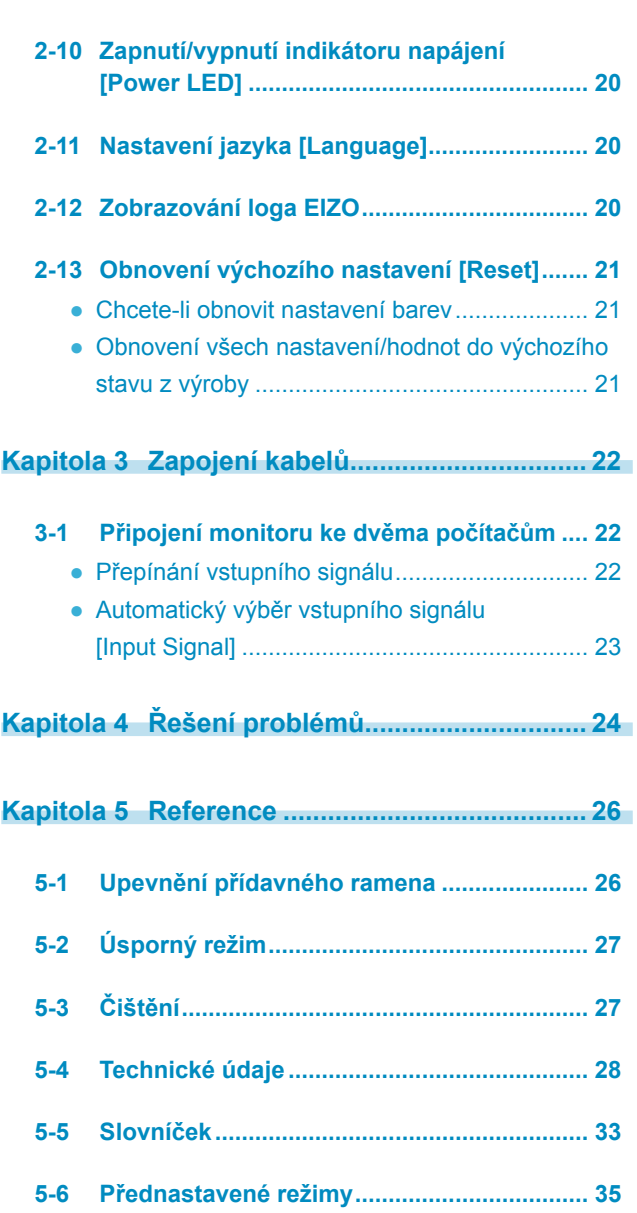

**...........................** 

 $\overline{a}$ 

 $\overline{a}$  $\overline{a}$  $\blacksquare$ 

# <span id="page-4-0"></span>**Kapitola 1 Vlastnosti a ovládací prvky**

Děkujeme vám, že jste se rozhodli pro tento LCD monitor EIZO.

# **1-1 Vlastnosti**

- • Obvod Over drive pro jasný pohybující se obraz
- • Dva vstupní konektory (DVI-D, D-sub)
	- 3-1 "Připojení monitoru ke dvěma počítačům" [\(strana](#page-23-0) 22)
- BrightRegulator 2-5 "Zapnutí/vypnutí funkce automatické úpravy jasu" [\(strana](#page-19-0) 18)
- Contrast Enhancer "Zapnutí/vypnutí funkce posílení kontrastu" [\(strana](#page-18-0) 17)
- Ostrost
	- 2-4 "Nastavení ostrosti" [\(strana](#page-19-0) 18)
- • Automatické seřízení (Auto adjust)
	- 2-2 "Nastavení obrazu" [\(strana](#page-11-0) 10)
- • 10bitová gama korekce "Nastavení hodnoty gama" ([strana](#page-16-0) 15)
- • Vestavěné reproduktory
	- "Nastavení hlasitosti reproduktorů" [\(strana](#page-7-0) 6) v Návodu pro instalaci (přibalen)
- • Režim FineContrast pro volbu nejvhodnějšího režimu zobrazení. 2-3 "Nastavení barev" ([strana](#page-14-0) 13)
- • Obrazovkové menu umožňující snadné ovládání. 1-3 "Základní ovládání obrazovkového menu a popis ikon" ([strana](#page-6-0) 5)
- Software "ScreenManager Pro for LCD" (pro Windows) pro ovládání monitoru z PC pomocí myši/klávesnice Viz "About ScreenManager Pro for LCD" na disku EIZO LCD Utility Disk.
- HDCP (High-bandwidth Digital Content Protection)
- DDC/CI (Display Data Channel Command Interface) 2-9 "Povolení/zakázání DDC/CI komunikace" [\(strana](#page-20-0) 19)

# **POZNÁMKA**

• Stojan monitoru je možné vyměnit za přídavné rameno nebo jiný držák. (viz "5-1 Upevnění přídavného ramena" na [straně](#page-27-0) 26.)

# <span id="page-5-0"></span>**1-2 Tlačítka a indikátory**

Vypnuto **Napájení je vypnuto (Power Off)** 

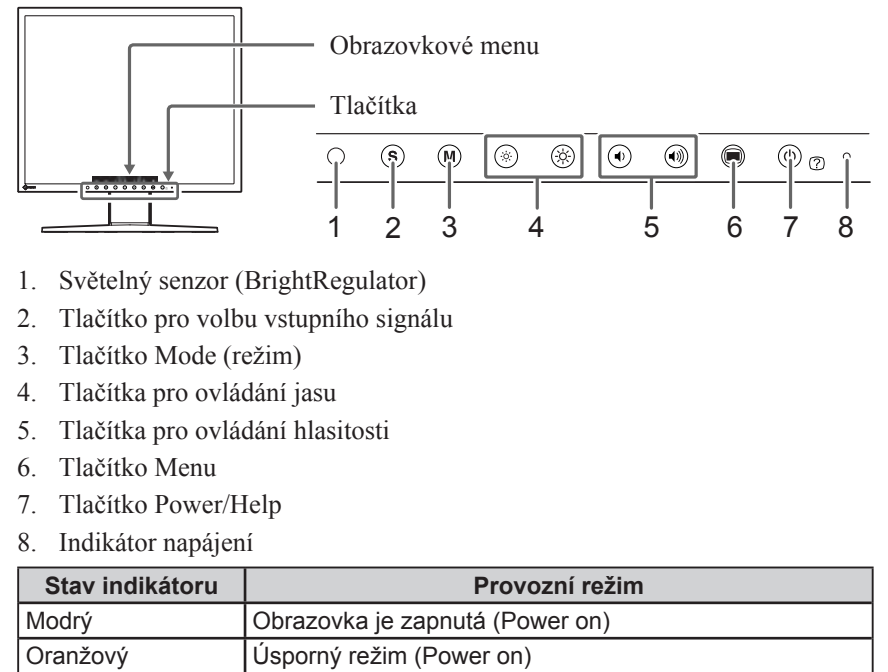

#### **POZNÁMKA**

• Je-li obrazovka zapnutá, je volitelně možné vypnout modrý indikátor (viz "Zapnutí/vypnutí indikátoru napájení" na [straně](#page-21-0) 20).

# <span id="page-6-0"></span>**1-3 Základní ovládání obrazovkového menu a popis ikon**

# **Základní ovládání obrazovkového menu**

# **Zobrazení obrazovkového menu**

Stiskem funkčního tlačítka pro změnu nastavení nebo stiskem  $\textcircled{\lvert\!}$  můžete zobrazit obrazovkové menu.

## **Tlačítkem pro volbu vstupního signálu, tlačítkem Mode, tlačítkem pro ovládání jasu nebo hlasitosti**

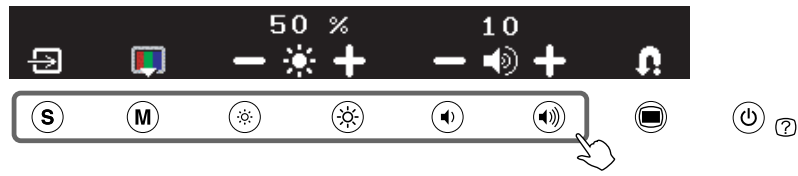

**Pomocí tlačítka Menu**

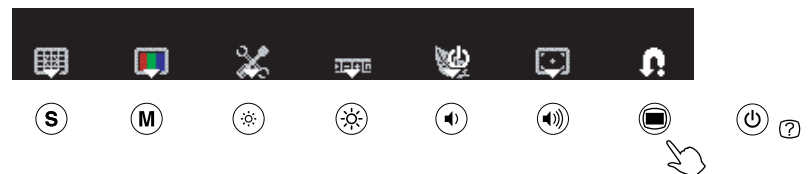

# **Změna nastavení**

Ovládání se liší v závislosti na zobrazených ikonách.

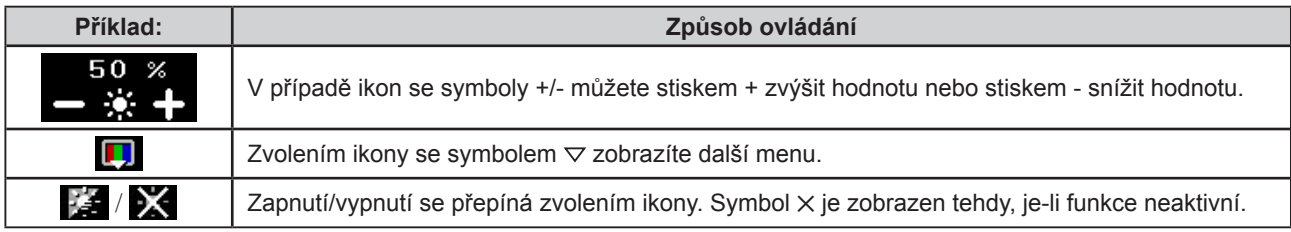

# **Zobrazení názvu funkcí**

(1) Stiskněte  $\textcircled{\tiny{(b)}}$ , zatímco je zobrazeno obrazovkové menu.

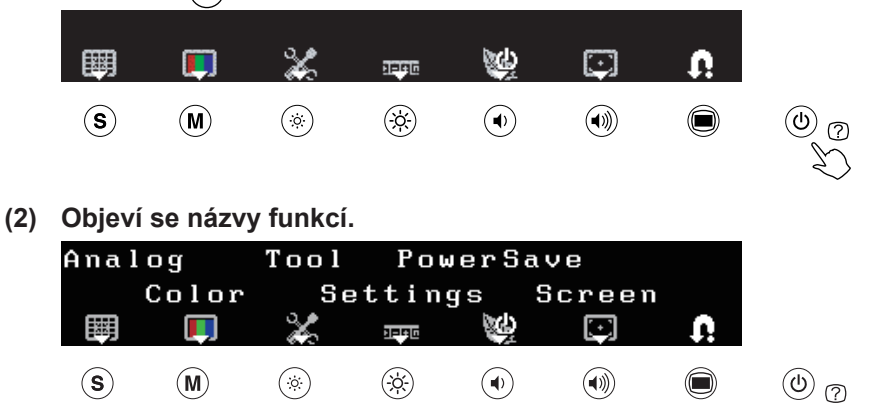

# **Uložení nastavení/odchod z obrazovkového menu**

Po ukončení nastavení můžete stiskem  $\Omega$  uložit nastavení do paměti. Opakovaným stiskem  $\Omega$  opustíte obrazovkové menu.

#### **POZNÁMKA**

• Obrazovkové menu se automaticky zavře, pokud během 45 sekund neprovedete žádnou akci.

# <span id="page-7-0"></span>**Popis ikon obrazovkového menu**

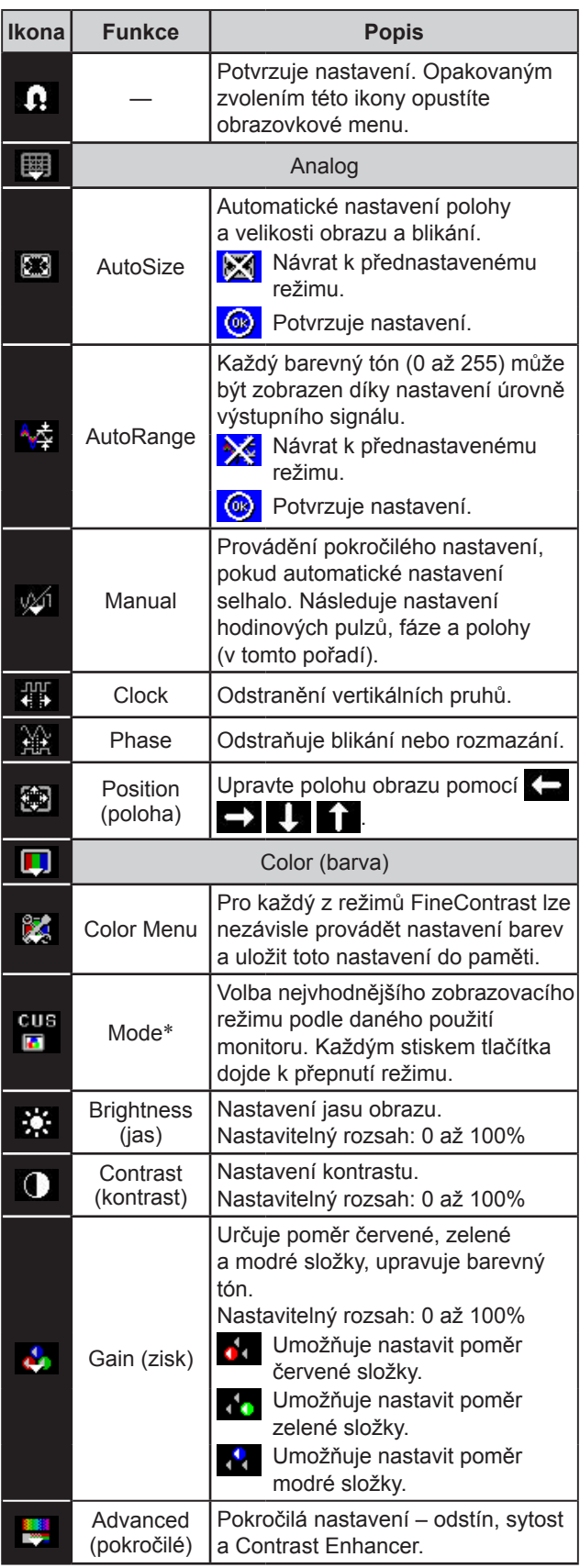

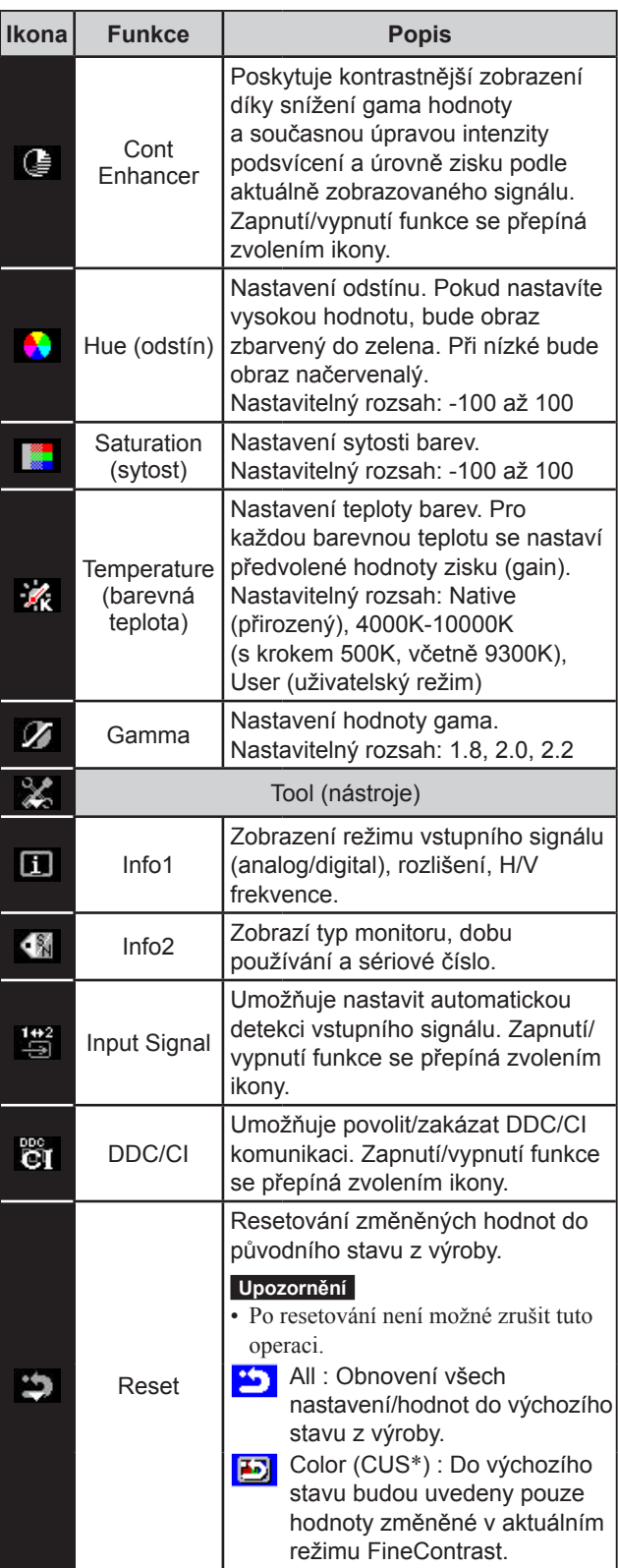

\* Je zobrazen aktuální režim FineContrast.

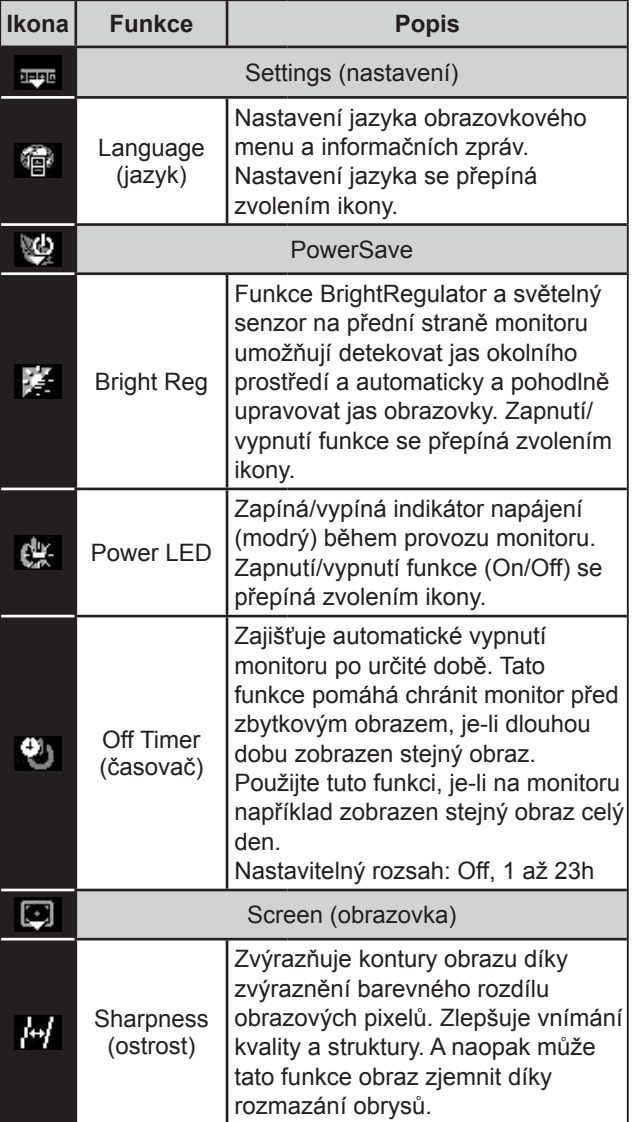

# <span id="page-9-0"></span>**Kapitola 2 Nastavení a seřízení**

# **2-1 CD Utility disk**

K monitoru je přibalen CD-ROM disk "EIZO LCD Utility Disk". V následující tabulce je uveden obsah disku a přehled softwarových aplikací.

**................** 

# **● Obsah disku a přehled softwaru**

Na disku se nacházejí barevné profily, softwarové aplikace pro nastavení monitoru a návod k obsluze. Informace o tom, jak spustit software nebo jak přistupovat k souborům, naleznete v souboru "Readme.txt" nebo "Readme" na disku.

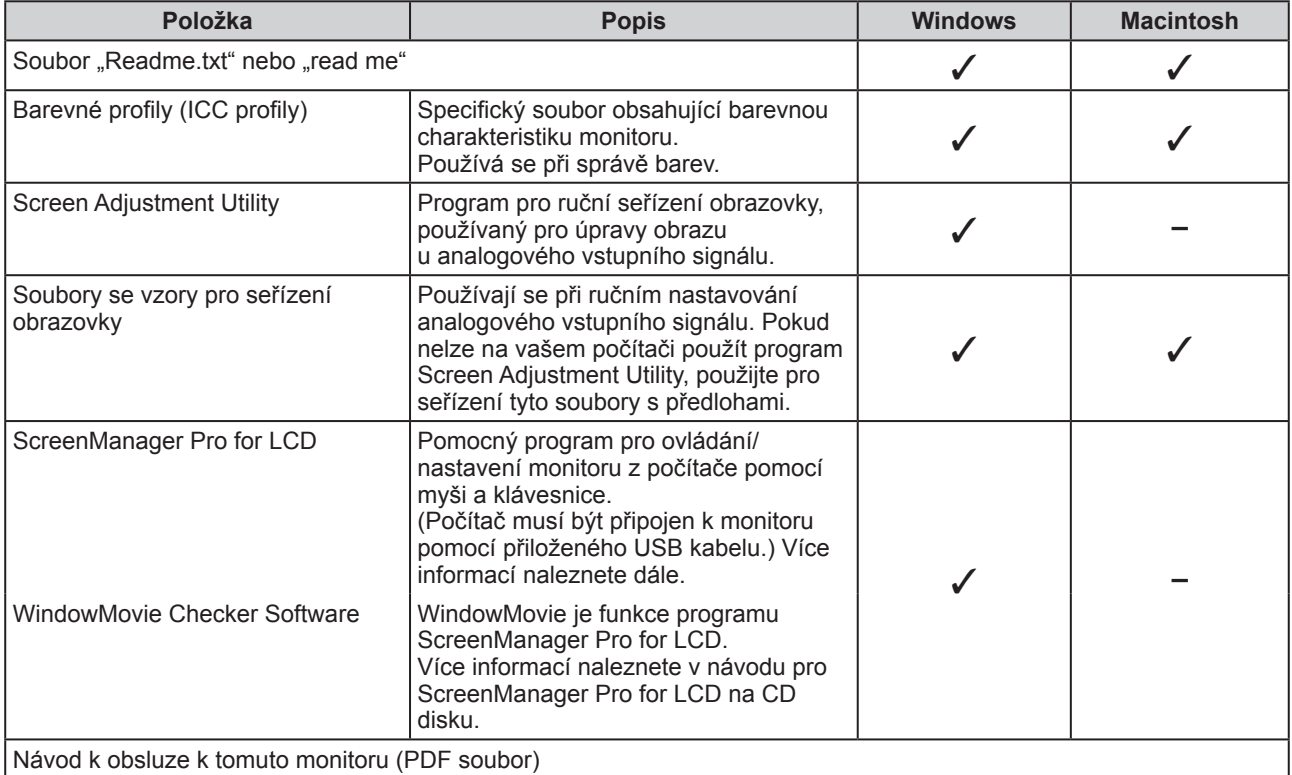

# <span id="page-10-0"></span>**● Použití programu ScreenManager Pro for LCD**

Popis instalace a používání programu ScreenManager Pro for LCD je uveden v příslušném návodu na CD disku. Chcete-li nastavovat monitor pomocí programu ScreenManager Pro for LCD, připojte počítač k monitoru pomocí přibaleného USB kabelu.

# **[Zapojení]**

- (1) Propojte výstupní USB port vašeho počítače (nebo jiného USB rozbočovače) se vstupní zásuvkou USB monitoru (upstream).
- (2) Po zapojení USB kabelu se automaticky nastaví USB funkce.

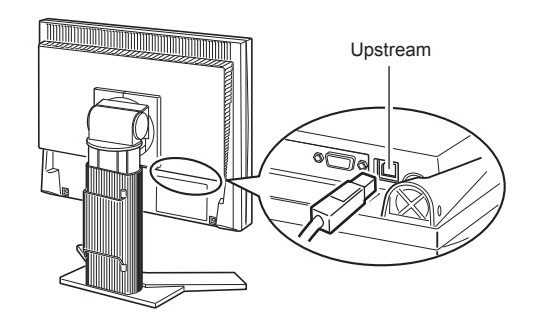

# <span id="page-11-0"></span>**2-2 Nastavení obrazu**

# **Digitální vstup**

Digitální vstupní signál je monitorem správně zobrazován na základě přednastavených údajů. Pokud chcete provést pokročilé nastavení, viz "2-3 Nastavení barev" ([strana](#page-14-0) 13) a následující stránky.

# **Analogový vstup**

Nastavení obrazu LCD monitoru se používá pro omezení blikání obrazu a pro nastavení správné polohy a velikosti obrazu při použití u daného počítače. Pro pohodlné používání monitoru je vhodné nastavit obraz po prvním připojení monitoru k počítači nebo po příslušných změnách nastavení počítače. Pokud se obraz zobrazuje správně, není nutné provádět žádná nastavení.

**Funkce automatického nastavení pracuje v těchto případech:**

- **• Je-li signál připojen ke vstupu monitoru poprvé.**
- **• Pokud se změnilo rozlišení nebo vertikální/horizontální frekvence.**

# **[Postup při nastavení]**

*1* **Proveďte automatické nastavení velikosti (AutoSize).**

- **● Chcete-li automaticky nastavit velikost, polohu obrazu a blikání [AutoSize]**
	- (1) Stiskněte  $\circled{)}$ . Objeví se menu s nastavením.
	- (2) Zvolte  $\mathbb{R}$  (Analog).
	- $(3)$  Zvolte  $(4)$  (AutoSize). Provede se automatické nastavení polohy a velikosti obrazu a blikání.
	- (4) Po potvrzení zprávy na obrazovce zvolte  $\bigotimes$  (OK). Pokud zvolíte **(X)** (Undo), monitor se vrátí do původního přednastaveného stavu.

# *2* **Připravte na displeji vzor (pattern) pro seřízení analogového signálu.**

- (1) Vložte "EIZO LCD Utility Disk" do vašeho počítače.
- (2) Počítač se systémem Windows: Spusťte "Screen Adjustment Utility" ze spouštěcího menu CD disku.

 U počítačů s jiným systémem než Windows: Použijte soubory se vzory pro nastavení obrazovky.

**Pokud není zobrazen správný obraz ani pro provedení nastavení v kroku 1 výše, proveďte nastavení podle postupu na následujících stranách. Je-li obraz zobrazen správně, pokračujte krokem 5 "Automatické nastavení gradace barev [AutoRange]".**

### **Upozornění**

- • Před nastavováním nechejte LCD monitor alespoň 30 minut ustálit.
- • Funkce automatického nastavení nefunguje pro obraz s rozlišením nižším než 800 × 600 (SVGA).

#### **Upozornění**

- • Tato funkce pracuje správně, jeli obraz zobrazen přes celou plochu na počítačích se systémem Windows nebo Macintosh. Tato funkce nepracuje správně, je-li obraz jen v části obrazovky (např. okno s příkazovým řádkem) nebo je-li použito černé pozadí (např. tapeta).
- • Tato funkce nemusí pracovat správně s některými grafickými kartami.
- • Během automatického nastavení se na obrazovce objeví zpráva "Auto in Progress".

### **POZNÁMKA**

• Informace o tom, jak otevřít a používat soubory se vzory pro nastavení obrazu (Screen Adjustment Program), naleznete v souboru " Readme.txt" nebo "Readme". Pokud používáte systém Macintosh, můžete otevřít soubor přímo z menu CD disku.

<span id="page-12-0"></span>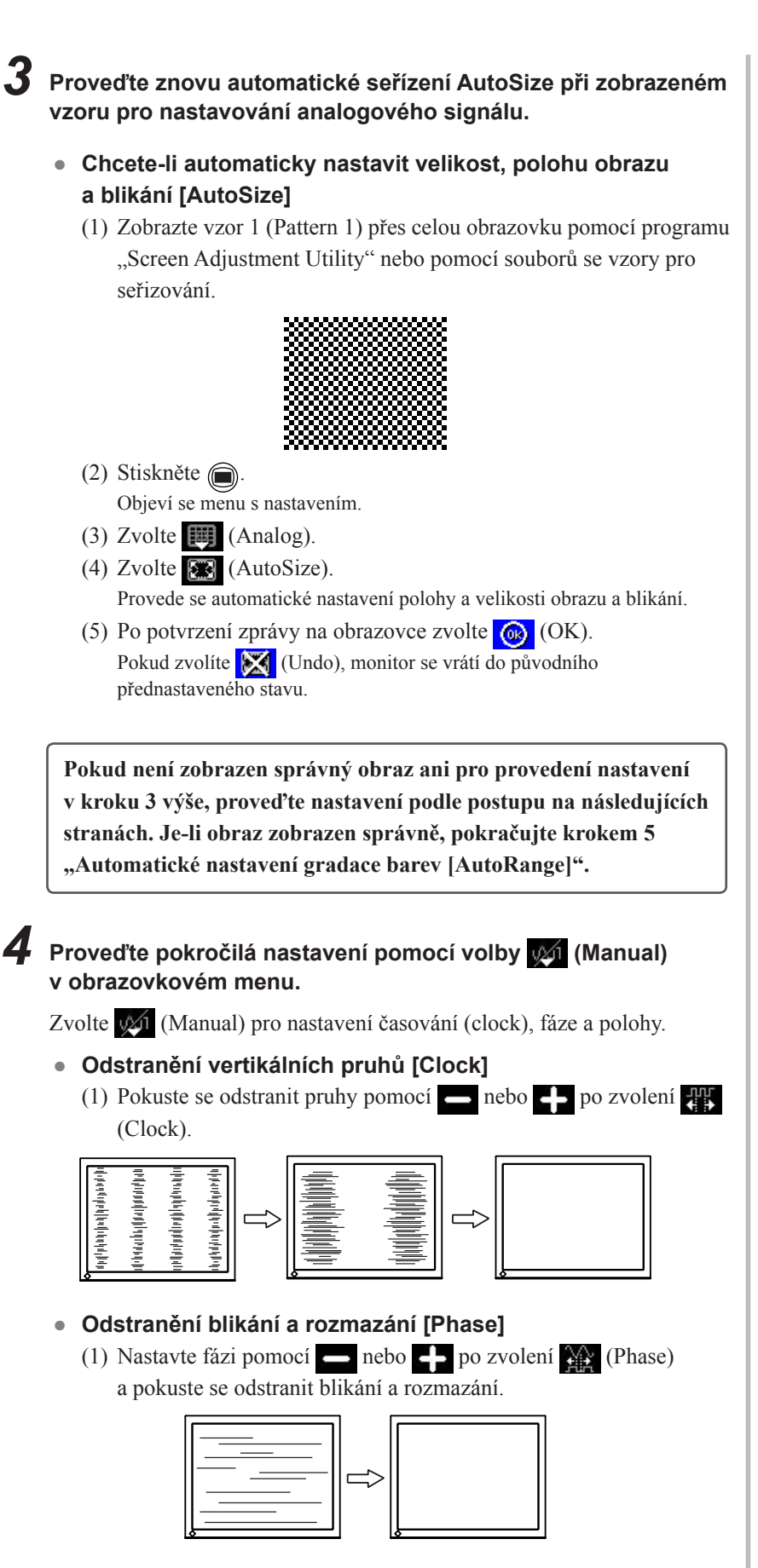

#### **POZNÁMKA**

- • Kurzorová tlačítka tiskněte pomalu, abyste mohli přesně nastavit požadovanou hodnotu.
- • Pokud se po nastavení objeví blikání, rozmazaný obraz nebo pruhy, pokračujte dále nastavením [Phase] (fáze).

#### **Upozornění**

• U některých typů počítačů nebo grafických karet nelze zcela odstranit blikání či rozmazání.

- <span id="page-13-0"></span>**● Úprava polohy obrazu [Position]**
	- (1) Zvolte  $\left( \begin{matrix} \bullet \\ \bullet \\ \bullet \end{matrix} \right)$  (Position).
	- (2) Pomocí  $\leftarrow$  (doleva) /  $\rightarrow$  (doprava) /  $\leftarrow$  (dolů) /  $\leftarrow$  (nahoru) nastavte polohu obrazu tak, aby byl obraz správně zobrazen na ploše monitoru.
	- $(3)$  Zvolte  $\mathbf{Q}$

Nastavení je hotovo.

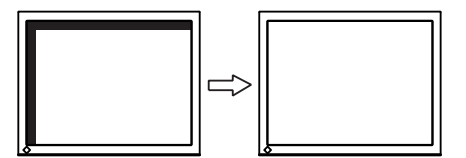

# *5* **Nastavte gradaci barev.**

## **● Automatické nastavení gradace barev [AutoRange]** Každý barevný tón (0 až 255) může být zobrazen díky nastavení

úrovně výstupního signálu.

(1) Zobrazte vzor 2 (Pattern 2) přes celou obrazovku pomocí programu "Screen Adjustment Utility" nebo pomocí souborů se vzory pro seřizování.

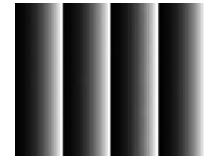

- (2) Stiskněte  $\circled{)}$ . Objeví se menu s nastavením.
- $(3)$  Zvolte  $\Box$  (Analog).
- (4) Zvolte  $\frac{A_{\text{max}}}{A}$  (AutoRange). Dojde k automatickému nastavení gradace barev.
- (5) Po potvrzení zprávy na obrazovce zvolte  $\bigotimes$  (OK). Pokud zvolíte  $\sum$  (Undo), monitor se vrátí do původního přednastaveného stavu.
- (6) Zavřete vzor 2 (Pattern 2). Pokud používáte program "Screen Adjustment Utility", ukončete jej.

# **POZNÁMKA**

- • Vzhledem k tomu, že je počet pixelů a jejich poloha na LCD monitoru pevně daná, existuje pouze jediné správné nastavení polohy obrazu. Volba Position umožňuje pohybovat s obrazem do správné polohy.
- • Pokud se po nastavení objeví vertikální pruhy, vraťte se k části "Odstranění vertikálních pruhů [Clock]".  $(Clock \rightarrow Phase \rightarrow Position)$

# <span id="page-14-0"></span>**2-3 Nastavení barev**

# **● Volba režimu zobrazení (režim FineContrast)**

Funkce FineContrast umožňuje zvolit nejvhodnější zobrazovací režim podle daného použití monitoru.

#### Režim FineContrast

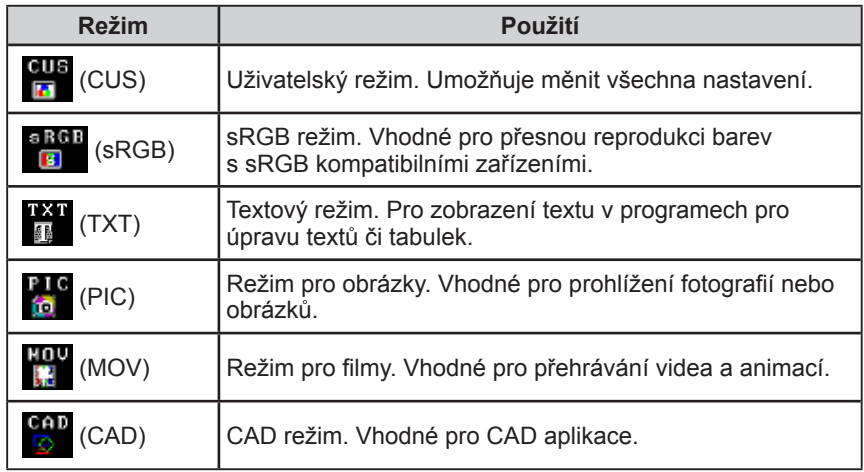

(1) Stiskněte  $(\mathbf{M})$ .

Objeví se menu s nastavením.

- (2) Stiskněte znovu  $(M)$ , zatímco je zobrazeno menu s nastavením. Každým stiskem tlačítka dojde k přepnutí režimu.
- $(3)$  Zvolte  $\left( \right)$ .

Zvolený režim bude nastaven.

## **POZNÁMKA**

- • Režim FineContrast je možné vybrat také stiskem  $\textcircled{\textsf{a}}$  zvolením  $\textcolor{red}{\blacksquare}$ (Color).
- "ScreenManager Pro for LCD" umožňuje automaticky zvolit režim FineContrast na základě použité aplikace.

(Viz "Kapitola 3 Auto FineContrast" v návodu k použití pro "ScreenManager Pro for LCD".)

# <span id="page-15-0"></span>**● Provádění pokročilých nastavení**

Pro každý z režimů FineContrast lze nezávisle provádět nastavení barev a uložit toto nastavení do paměti.

# **● Nastavitelné položky v každém režimu**

V závislosti na zvoleném režimu FineContrast se liší nastavitelné funkce. ✓: Nastavitelná položka −: Nelze nastavit

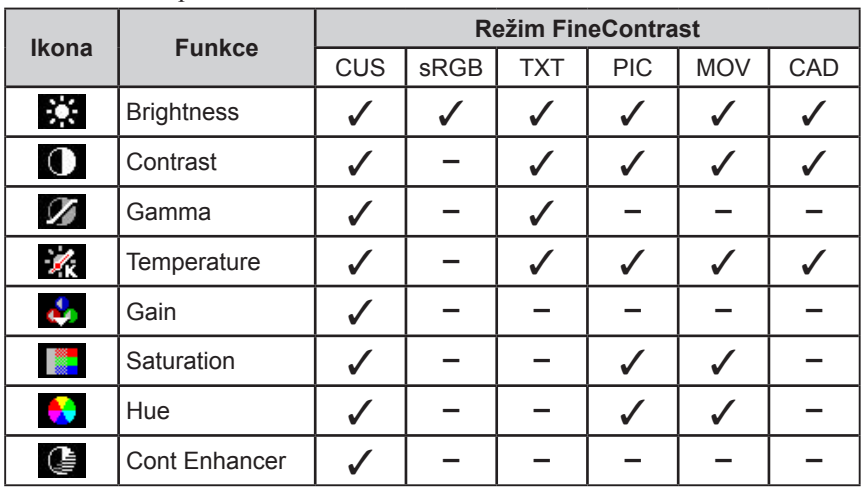

# **● Nastavení jasu [Brightness]**

Jas se nastavuje díky změně intenzity podsvícení (světelného zdroje za LCD panelem).

Nastavitelný rozsah: 0 až 100%

- (1) Stiskněte  $\circled{)}$ . Objeví se menu s nastavením.
- (2) Zvolte  $\Box$  (Color).
- (3) Nastavte jas pomocí nebo po zvolení  $\sum$  (Brightness).
- (4) Zvolte  $\bullet$ Nastavení je hotovo.

#### **Upozornění**

- • Před nastavováním barev nechejte LCD monitor alespoň 30 minut ustálit.
- • Před zahájením nastavení barev pro analogové signály proveďte nejprve nastavení (AutoRange). (Viz "Automatické nastavení gradace barev" na straně 12.)
- • Stejný obraz může na více monitorech vypadat mírně odlišně kvůli charakteristickým vlastnostem každého monitoru. Jemné nastavení barev proveďte pomocí vizuálního porovnání obou monitorů.

#### **POZNÁMKA**

- Hodnoty uvedené v "%" nebo "K" slouží pouze pro orientaci.
- Díky programu "ScreenManager Pro for LCD" můžete provádět nastavení barev s použitím myši a klávesnice vašeho počítače. Nastavené hodnoty je možné uložit do souboru a později je opět obnovit. (Viz "Kapitola 4 Color Adjustment" v návodu k použití pro "ScreenManager Pro for LCD".)

#### **POZNÁMKA**

• Jas můžete nastavit také stiskem  $(\phi)$ nebo  $\odot$ , aniž byste museli vstupovat do obrazovkového menu.

# <span id="page-16-0"></span>**● Nastavení kontrastu [Contrast]**

Kontrast obrazu se upravuje díky změně úrovně videosignálu. Nastavitelný rozsah: 0 až 100%

- (1) Stiskněte  $\textcircled{\scriptsize\bullet}$ Objeví se menu s nastavením.
- (2) Zvolte  $\boxed{\Box}$  (Color).
- (3) Nastavte kontrast pomocí  $\longrightarrow$  nebo  $\longrightarrow$  po zvolení  $\bigcirc$  (Contrast).
- (4) Zvolte  $\bullet$ Nastavení je hotovo.

# **● Nastavení hodnoty gama [Gamma]**

Umožňuje nastavení hodnoty gama. Kontrast obrazu se také mění v závislosti na vstupním signálu, avšak míra změny není proporcionální. Zajištění rovnoměrné závislosti vstupního signálu a svítivosti monitoru se označuje jako "gama korekce".

Nastavitelný rozsah: 1.8, 2.0, 2.2

- (1) Stiskněte . Objeví se menu s nastavením.
- (2) Zvolte  $\boxed{\Box}$  (Color).
- (3) Zvolte  $\mathbb{Z}$  (Color Menu).

(4) Nastavte hodnotu gama pomocí **po nebo po** zvolení  $\mathcal V$  (Gamma).

(5) Zvolte  $\left[ \cdot \right]$ . Nastavení je hotovo.

### **POZNÁMKA**

- • Kontrast můžete nastavit také stiskem , je-li obrazovkové menu vypnuté, a následně stisknout  $\Box$  nebo  $\Box$ u ikony (Contrast).
- Při kontrastu 50% jsou zobrazeny všechny barevné stupně.
- • Při nastavování monitoru je vhodné před nastavením kontrastu nejprve nastavit jas, aby nedošlo ke ztrátě stupňů jasu. Nastavení kontrastu proveďte v následujících případech.
	- – Pokud máte pocit, že je obraz tmavý, i když je jas nastaven na 100%.
	- – Pokud máte pocit, že je hodnota černé příliš světlá (snižte o něco jas a kontrast nastavte výše než 50%).

#### **POZNÁMKA**

• V závislosti na zvoleném režimu FineContrast nemusí být toto nastavení dostupné (ikona se nezobrazuje). (Viz "Nastavitelné položky v každém režimu" na straně 14.)

# <span id="page-17-0"></span>**● Nastavení barevné teploty [Temperature]**

Teplotu barev je možné nastavit. Teplota barev se obvykle používá pro vyjádření odstínu "bílé" a/nebo "černé" pomocí numerické hodnoty. Hodnota se udává ve stupních "K" (Kelvina).

Stejně jako teplota plamene, je obraz na monitoru zobrazen do červena, je-li teplota barev nízká a do modra, je-li teplota barev vysoká. Pro každou barevnou teplotu se nastaví předvolené hodnoty zisku (gain).

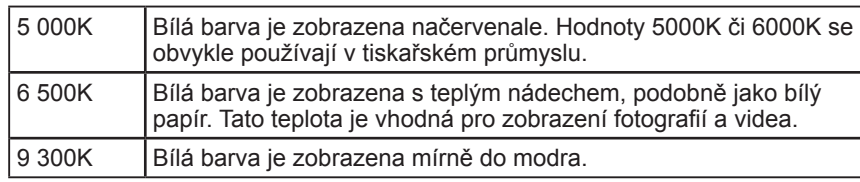

Nastavitelný rozsah: Native (přirozený), 4000K-10000K (s krokem 500K, včetně 9300K), User (uživatelský režim)

(1) Stiskněte  $\binom{2}{1}$ .

Objeví se menu s nastavením.

- (2) Zvolte  $\Box$  (Color).
- (3) Zvolte  $\mathbb{Z}$  (Color Menu).
- (4) Nastavte barevnou teplotu pomocí nebo po zvolení  $\mathcal{L}_2$ (Temperature).
- $(5)$  Zvolte  $\mathbf{Q}$ Nastavení je hotovo.

# **● Nastavení hodnoty zisku [Gain]**

Jas jednotlivých barevných složek (červená/zelená/modrá) bývá označován jako zisk (Gain). Nastavení zisku může ovlivnit barevný tón "bílé" (je-li dosaženo maximální úrovně každé složky)

Nastavitelný rozsah: 0 až 100%

(1) Stiskněte  $\binom{2}{1}$ .

Objeví se menu s nastavením.

- (2) Zvolte  $\Box$  (Color).
- (3) Zvolte  $\mathbb{Z}$  (Color Menu).
- (4) Zvolte  $\triangle$  (Gain).
- (5) Nastavte požadovanou hodnotu (červené)/ $\left\{ \cdot \right\}$  (zelené)/ $\left\{ \cdot \right\}$  (modré) pomocí  $\implies$  nebo  $\Box$  $(6)$  Zvolte  $\bigcap$ 
	- Nastavení je hotovo.

## **● Nastavení sytosti barev [Saturation]**

Tato funkce umožňuje nastavit sytost barev monitoru. Nastavitelný rozsah: -100 až 100

- (1) Stiskněte  $\textcircled{\scriptsize\textsf{m}}$ Objeví se menu s nastavením.
- (2) Zvolte  $\boxed{\Box}$  (Color).
- (3) Zvolte  $\mathbb{R}$  (Color Menu).
- (4) Zvolte  $\frac{1}{2}$  (Advanced).
- (5) Nastavte sytost pomocí **nebo Po** po zvolení **(Saturation)**.
- (6) Zvolte  $\bigcap$ Nastavení je hotovo.

#### **POZNÁMKA**

- • V závislosti na zvoleném režimu FineContrast nemusí být toto nastavení dostupné (ikona se nezobrazuje). (Viz "Nastavitelné položky v každém režimu" na straně 14.)
- • [Gain] umožňuje provádět pokročilejší nastavení (Viz "Nastavení hodnoty zisku" na straně 16).
- • Pokud nastavíte [Native], bude obraz zobrazen s přirozeným podáním barev daného monitoru (Gain: 100% pro každou složku RGB).
- • Při změně hodnoty zisku se nastavení barevné teploty změní na "User" (uživatelské).

#### **POZNÁMKA**

- • V závislosti na zvoleném režimu FineContrast nemusí být toto nastavení dostupné (ikona se nezobrazuje). (Viz "Nastavitelné položky v každém režimu" na straně 14.)
- • Hodnota zisku se může změnit v závislosti na hodnotě barevné teploty.
- • Při změně hodnoty zisku se nastavení barevné teploty změní na "User" (uživatelské).

#### **Upozornění**

• Tato funkce neumožňuje zobrazení všech barevných stupňů.

#### **POZNÁMKA**

- • V závislosti na zvoleném režimu FineContrast nemusí být toto nastavení dostupné (ikona se nezobrazuje). (Viz "Nastavitelné položky v každém režimu" na straně 14.)
- • Při nastavení minimální hodnoty (-100) bude obraz monochromatický.

# <span id="page-18-0"></span>**● Nastavení odstínu [Hue]**

Tato funkce umožňuje nastavit barevný odstín. Pokud nastavíte vysokou hodnotu, bude obraz zbarvený do zelena. Při nízké bude obraz načervenalý.

Nastavitelný rozsah: -100 až 100

- (1) Stiskněte  $\binom{2}{1}$ .
	- Objeví se menu s nastavením.
- (2) Zvolte  $\Box$  (Color).
- (3) Zvolte (Color Menu).
- (4) Zvolte (Advanced).
- (5) Nastavte odstín pomocí  $\rightharpoonup$  nebo po zvolení (Hue).
- $(6)$  Zvolte  $\blacksquare$ Nastavení je hotovo.

# **● Zapnutí/vypnutí funkce posílení kontrastu [Cont Enhancer]**

Tato funkce umožňuje kontrastnější zobrazení díky snížení gama hodnoty a současnou úpravou intenzity podsvícení a úrovně zisku podle aktuálně zobrazovaného signálu.

- (1) Stiskněte  $\binom{m}{n}$ . Objeví se menu s nastavením.
- (2) Zvolte  $\boxed{\Box}$  (Color).
- (3) Zvolte (Color Menu).
- (4) Zvolte  $\Box$  (Advanced).
- (5) Zapnutí/vypnutí se přepíná zvolením ikony  $\triangleq$  (Cont Enhancer).

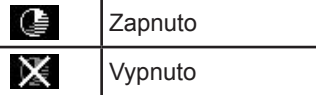

(6) Zvolte  $\mathbf{Q}$ 

Zvolený režim bude nastaven.

#### **Upozornění**

• Tato funkce neumožňuje zobrazení všech barevných stupňů.

#### **POZNÁMKA**

• V závislosti na zvoleném režimu FineContrast nemusí být toto nastavení dostupné (ikona se nezobrazuje). (Viz "Nastavitelné položky v každém režimu" na straně 14.)

#### **POZNÁMKA**

• V závislosti na zvoleném režimu FineContrast nemusí být toto nastavení dostupné (ikona se nezobrazuje). (Viz "Nastavitelné položky v každém režimu" na straně 14.)

# <span id="page-19-0"></span>**2-4 Nastavení ostrosti [Sharpness]**

Tato funkce zvýrazňuje kontury obrazu díky zvýraznění barevného rozdílu obrazových pixelů. Zlepšuje vnímání kvality a struktury. A naopak může tato funkce obraz zjemnit díky rozmazání obrysů.

 Nastavitelný rozsah: -3 až 3

- (1) Stiskněte  $\circled{})$ . Objeví se menu s nastavením.
- (2) Zvolte  $\Box$  (Screen).
- (3) Nastavte ostrost pomocí **nebo po zvolení (Sharpness**).
- $(4)$  Zvolte  $\left[ \bullet \right]$ Nastavení je hotovo.

# **2-5 Zapnutí/vypnutí funkce automatické úpravy jasu [Bright Reg]**

Funkce BrightRegulator a světelný senzor na přední straně monitoru umožňují detekovat jas okolního prostředí a automaticky a pohodlně upravovat jas obrazovky.

- (1) Stiskněte  $\circled{})$ . Objeví se menu s nastavením.
- (2) Zvolte (PowerSave).
- (3) Zapnutí/vypnutí se přepíná zvolením ikony (Bright Reg).

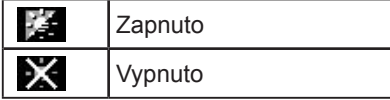

 $(4)$  Zvolte  $\left[ \bullet \right]$ 

Zvolený režim bude nastaven.

# **2-6 Automatické vypínání monitoru [Off Timer]**

Tato funkce umožňuje automatické vypnutí monitoru po uplynutí předem nastavené doby. Tato funkce pomáhá chránit monitor před zbytkovým obrazem, je-li dlouhou dobu zobrazen stejný obraz. Použijte tuto funkci, je-li na monitoru například zobrazen stejný obraz celý den.

 Nastavitelný rozsah: Off, 1 až 23h

- (1) Stiskněte  $\circled{}$ . Objeví se menu s nastavením.
- (2) Zvolte  $\mathbb{Q}$  (PowerSave).
- (3) Nastavte dobu vypnutí pomocí **po** nebo **p**o zvolení  $\ddot{\bullet}$  (Off Timer). Zvolte, Off", pokud chcete vypnout funkci Off timer.
- $(4)$  Zvolte Nastavení časovače je nyní dokončeno.
- (5) Po uplynutí nastaveného času mínus jedna minuta se na displeji objeví zpráva "Power will shut off in a minute" (monitor se za minutu vypne). Pokud zvolíte (em. (Extend), bude časovač o 90 minut prodloužen.

### **POZNÁMKA**

• Monitor je možné zapínat/vypínat v nastaveném čase pomocí programu "ScreenManager Pro for LCD". Nastavit můžete až 8 různých časů.

# <span id="page-20-0"></span>**2-7 Zámek tlačítek [Key Lock] [Menu Lock]**

Tato funkce umožňuje zamknout ovládací tlačítka a zabránit tak změnám v nastavení.

Key Lock (zámek tlačítek): Zamkne všechna tlačítka kromě tlačítka Power.

Menu Lock (zámek menu): Zamkne tlačítka kromě tlačítek Power,

tlačítka pro volbu signálu, regulace jasu a hlasitosti.

- (1) Stiskem  $(\mathcal{O})$  vypněte monitor.
- (2) Zapněte monitor stisknutím  $(\mathcal{O})$ , zatímco držíte  $(\mathcal{M})$ . Objeví se menu s nastavením.
- (3) Každým stiskem tlačítka  $(\circ)$  dojde k přepnutí režimu.

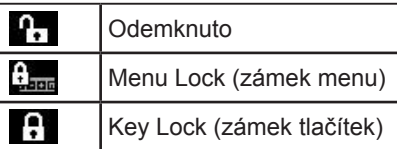

(4) Zvolte  $\mathbf{Q}$ 

Zvolený režim bude nastaven.

# **2-8 Zobrazení informací o monitoru [Info1] [Info2]**

Tato funkce umožňuje zobrazit režim vstupního signálu, aktuální rozlišení nebo typ monitoru.

## Info1 : Zobrazení režimu vstupního signálu (analog/digital), rozlišení, H/V frekvence.

Info2 : Zobrazí typ monitoru, dobu používání a sériové číslo.

- (1) Stiskněte  $\circled{)}$ Objeví se menu s nastavením.
- (2) Zvolte  $\mathbb{R}$  (Tool).
- (3) Zvolte  $\boxed{1}$  (Info1) nebo  $\boxed{1}$  (Info2).
- $(4)$  Zvolte  $\left[ \right]$ . Menu se zavře.

# **2-9 Zapnutí/vypnutí DDC/CI komunikace [DDC/CI]**

Tato funkce umožňuje zapnout/vypnout DDC/CI komunikaci.

- (1) Stiskněte  $\circled{})$ . Objeví se menu s nastavením.
- $(2)$  Zvolte  $(Tool)$ .
- (3) Zapnutí/vypnutí se přepíná zvolením ikony (DDC/CI).

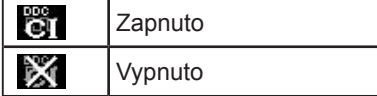

 $(4)$  Zvolte  $\blacksquare$ 

Zvolený režim bude nastaven.

# <span id="page-21-0"></span>**2-10 Zapnutí/vypnutí indikátoru napájení [Power LED]**

Tato funkce umožňuje zapnout/vypnout indikátor napájení (modrý) během provozu monitoru.

- (1) Stiskněte  $\circled{)}$ .
- Objeví se menu s nastavením.
- (2) Zvolte (PowerSave).
- (3) Zapnutí/vypnutí funkce (On/Off) se přepíná zvolením ikony (Power LED).

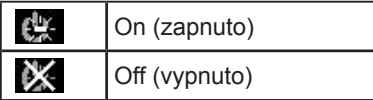

 $(4)$  Zvolte  $.4$ 

Zvolený režim bude nastaven.

# **2-11 Nastavení jazyka [Language]**

Tato funkce slouží k nastavení jazyka obrazovkového menu a informačních zpráv.

# **Volitelné jazyky**

Angličtina/ němčina/ francouzština/ španělština/ italština/ švédština/ zjednodušená čínština/ tradiční čínština/ japonština

- (1) Stiskněte  $\circled{=}$ . Objeví se menu s nastavením.
- (2) Zvolte  $_{\text{PPI}}$  (Settings).
- (3) Volba jazyka se provádí pomocí ikony (Language).

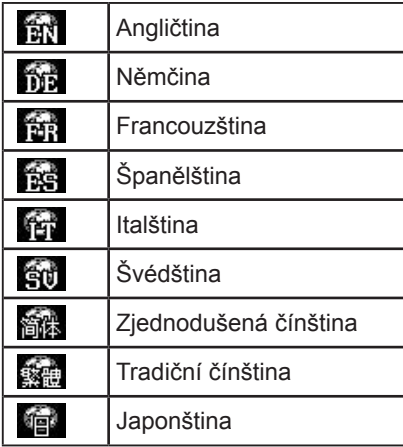

 $(4)$  Zvolte  $\mathbf{Q}$ 

Zvolený jazyk bude nastaven.

# **2-12 Zobrazování loga EIZO**

Logo EIZO se zobrazuje po zapnutí monitoru. Tato funkce umožňuje zapnout/ vypnout zobrazování loga EIZO.

- (1) Stiskem  $\circled{0}$  vypněte monitor.
- (2) Zapněte monitor stisknutím  $(\mathcal{O})$ , zatímco držíte  $(\mathsf{S})$ . Nastavení funkce zobrazování loga EIZO se přepíná pomocí postupu v kroku 2.

# <span id="page-22-0"></span>**2-13 Obnovení výchozího nastavení [Reset]**

Existují dva typy Resetu. První obnovuje do původního stavu pouze nastavení barev, druhý obnovuje všechna nastavení.

# **● Chcete-li obnovit nastavení barev**

Do výchozího stavu budou uvedeny pouze hodnoty změněné v aktuálním

- režimu FineContrast. (1) Stiskněte  $\textcircled{\scriptsize\textsf{m}}$ Objeví se menu s nastavením.
- (2) Zvolte  $\approx$  (Tool).
- $(3)$  Zvolte  $(Research)$ . (Reset).
- Pokud nechcete provést reset, zvolte (4) Zvolte  $\boxed{\bigcirc}$  (Color (CUS\*)).

Nastavené hodnoty barev budou uvedeny do výchozího stavu.

 \* Je zobrazen aktuální režim FineContrast.

# **● Obnovení všech nastavení/hodnot do výchozího stavu z výroby**

Chcete-li uvést všechna nastavení/hodnoty do výchozího stavu z výroby.

- (1) Stiskněte  $\circled{)}$ . Objeví se menu s nastavením.
- (2) Zvolte  $\mathcal{X}$  (Tool).
- $(3)$  Zvolte  $(Reset)$ .
	- Pokud nechcete provést reset, zvolte  $\bigcap$
- (4) Zvolte  $\bullet$  (All). Všechna nastavení budou uvedena do výchozího stavu z výroby.

### **Upozornění**

• Po resetování není možné zrušit tuto operaci.

# <span id="page-23-0"></span>**Kapitola 3 Zapojení kabelů**

# **3-1 Připojení monitoru ke dvěma počítačům**

K monitoru lze připojit dva počítače pomocí DVI-D a D-Sub mini 15 pin

konektoru na zadní straně monitoru.

#### **Příklady zapojení**

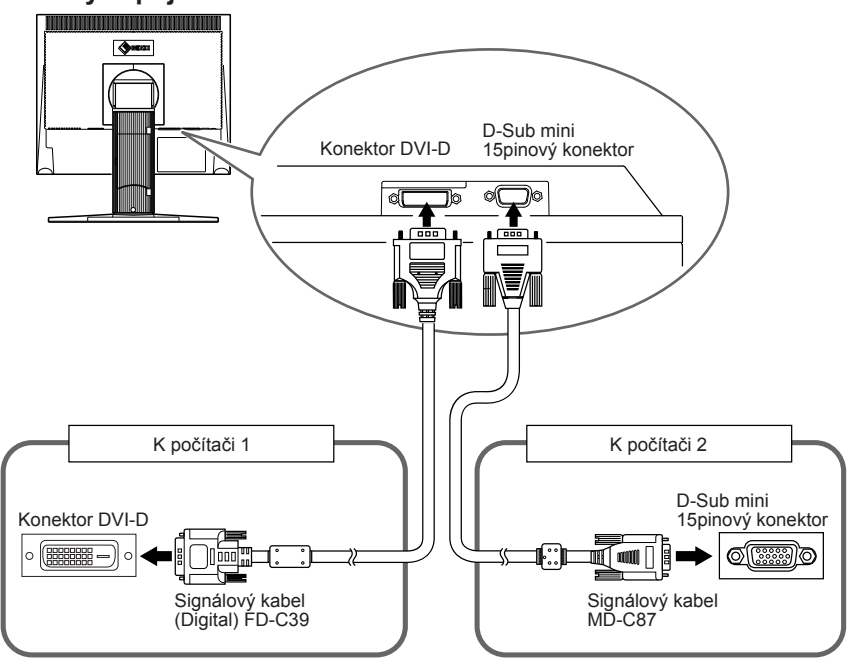

# **● Přepínání vstupního signálu**

Po každém stisku tlačítka  $\circled{s}$  se přepne vstupní signál. Po přepnutí signálu se v pravém horním rohu obrazovky objeví na několik sekund typ vstupního portu.

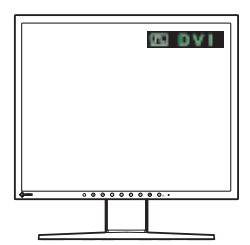

# <span id="page-24-0"></span>**● Automatický výběr vstupního signálu [Input Signal]**

- Zapnuto: Pokud libovolný z počítačů bude vypnut nebo vstoupí do úsporného režimu, monitor automaticky zobrazí signál z druhého počítače.
- Vypnuto : Monitor nebude automaticky detekovat vstupní signály. Přepněte vstupní signál pomocí  $\circled{s}$ .
- (1) Stiskněte  $\bigcirc$ .
	- Objeví se menu s nastavením.
- (2) Zvolte  $\left\langle \left( \text{Tool}\right) \right\rangle$ .
- (3) Zapnutí/vypnutí se přepíná zvolením ikony (Input Signal).

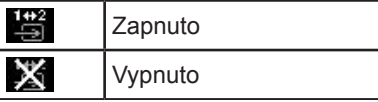

 $(4)$  Zvolte  $\left( \right)$ Zvolený režim bude nastaven.

## **POZNÁMKA**

• Je-li [Input Signal] nastaven na "Enable" (zapnuto), budou funkce pro úsporu energie monitoru pracovat pouze tehdy, jsou-li oba počítače v úsporném režimu.

# <span id="page-25-0"></span>**Kapitola 4 Řešení problémů**

Pokud problém přetrvává i po použití uvedených řešení, obraťte se na svého prodejce.

 $0.000$ 

\*\*\*\*\*\*\*\*\*\*

- Žádný obraz  $\rightarrow$  Viz č. 1 a 2
- Problémy se zobrazením (digitální vstup)  $\rightarrow$  Viz č. 3 až 9
- Problémy se zobrazením (analogový vstup)  $\rightarrow$  Viz č. 3 až 12
- Ostatní problémy  $\rightarrow$  Viz č. 13 až 15
- USB problémy  $\rightarrow$  Viz č. 16

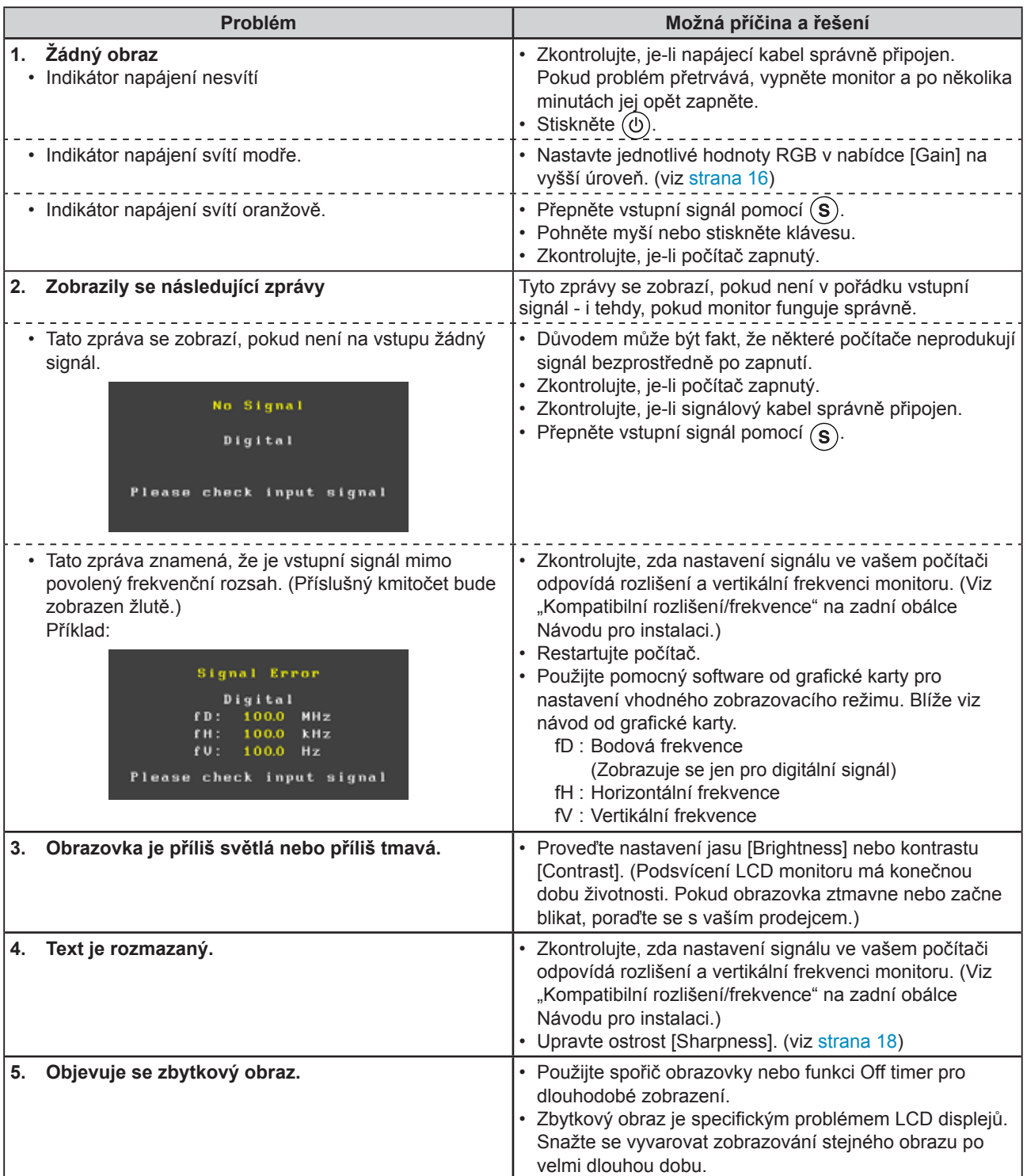

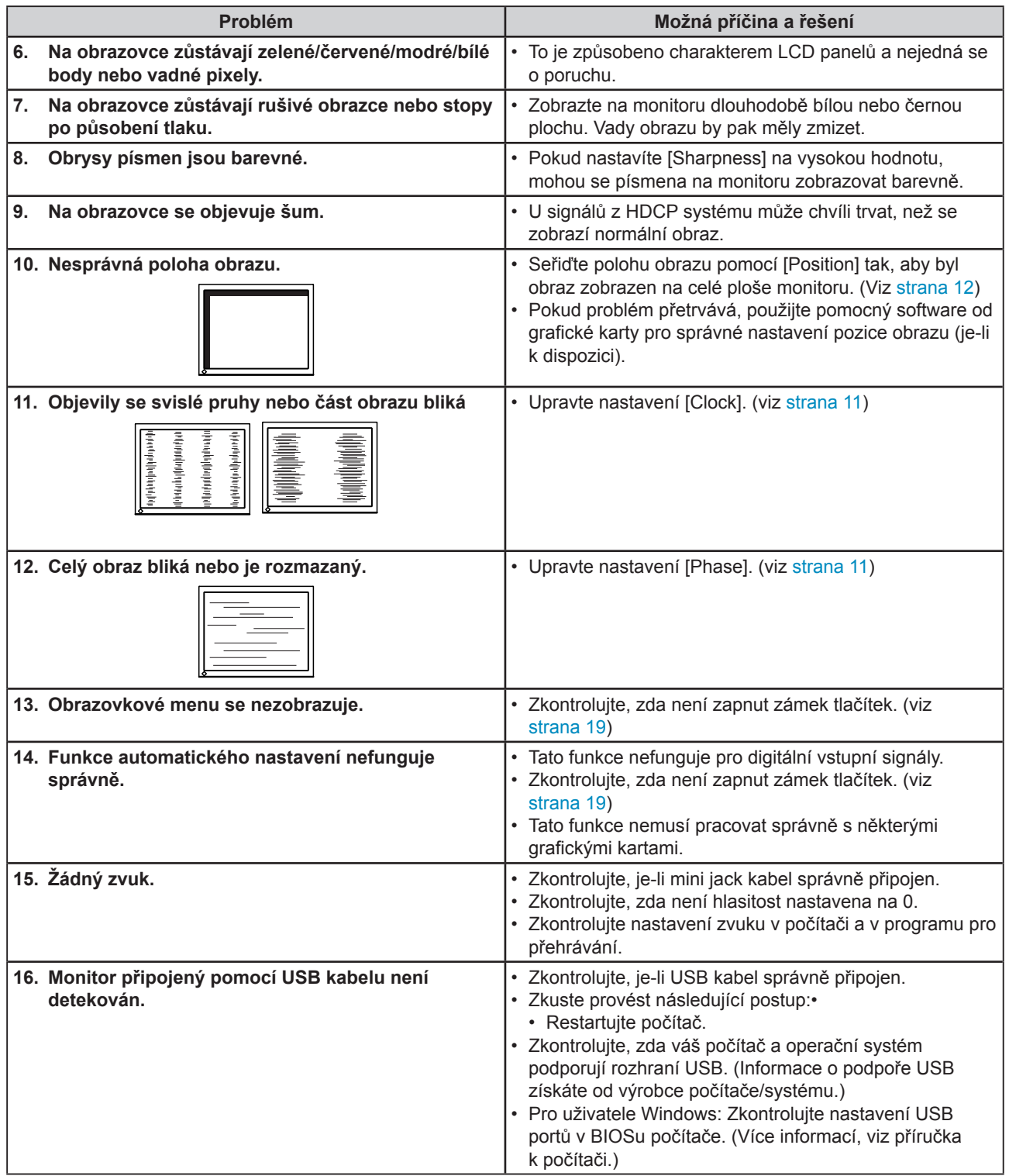

# <span id="page-27-0"></span>**Kapitola 5 Reference**

# **5-1 Upevnění přídavného ramena**

Monitor může být použit s přídavným ramenem nebo jiným stojanem, předtím je však nutné odmontovat původní stojan. Doporučujeme vám použití přídavného ramena EIZO.

# **[Postup]**

*1* **Položte LCD monitor na měkkou utěrku rozprostřenou na stabilním podkladu. Strana s displejem musí mířit dolů.**

# *2* **Odmontujte stojan. (Připravte si šroubovák.)**

Pomocí šroubováku odšroubujte čtyři šrouby, zajišťující stojan k monitoru.

# *3* **Uchyťte přídavné rameno/držák k monitoru.**

Upevněte přídavné rameno/držák k monitoru pomocí šroubů, doporučených v návodu od ramene/držáku.

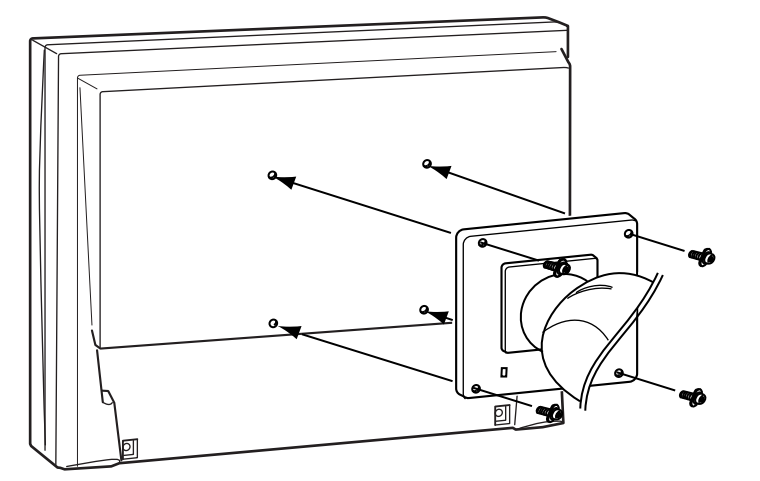

## **Upozornění**

- • Při montáži ramene/držáku postupujte podle instrukcí v návodu od jejich výrobce.
- • Pokud použijete přídavné rameno/ držák jiného výrobce, měl by splňovat následující podmínky podle standardu VESA. Použijte šrouby M4 × 12 dodávané s tímto monitorem.
	- Rozteč otvorů držáku:  $100$  mm  $\times$   $100$  mm
	- – Tloušťka destičky: 2,6 mm
	- – Dostatečná maximální nosnost pro udržení monitoru (bez stojanu) a připojených součástí (kabelů, atd.).
- • Použijte rameno/držák, které bude umožňovat následující naklonění monitoru.
- – Nahoru 45°, dolů 45° (vodorovné zobrazení, svislé zobrazení – otočení o 90° doprava)
- • Kabely připojte až po upevnění držáku/ramene.
- • Pokud potřebujete odmontovat EZ-UP stojan, otočte panel monitoru trochu doleva a doprava, aby se objevily čtyři šrouby umístěné pod stojanem. Potom odšroubujte čtyři šrouby.

# <span id="page-28-0"></span>**5-2 Úsporný režim**

## **■ Analogový vstup**

Tento monitor vyhovuje standardu VESA DPMS.

## **[Popis úsporného režimu]**

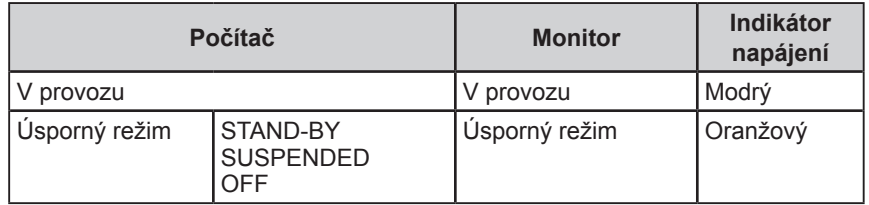

## **[Obnovení provozu monitoru]**

• Pohybem myši nebo stiskem klávesy se opět zobrazí normální obraz.

## **■ Digitální vstup**

Tento monitor vyhovuje standardu DVI DMPM.

## **[Popis úsporného režimu]**

Monitor vstoupí do úsporného režimu během 5 sekund potom, co byl do úsporného režimu uveden počítač.

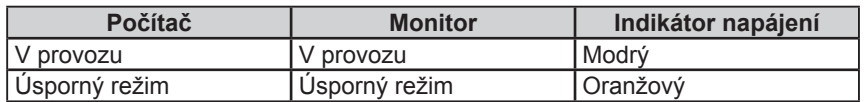

## **[Obnovení provozu monitoru]**

• Pohybem myši nebo stiskem klávesy se opět zobrazí normální obraz.

# **5-3 Čištění**

Pravidelným čištěním bude váš monitor vypadat stále jako nový a prodloužíte tím jeho životnost.

## **Kryt přístroje**

Přístroj otřete měkkou utěrkou, mírně navlhčenou ve slabém čisticím prostředku.

## **LCD panel**

- • Povrch LCD displeje otřete pomocí měkké utěrky, např. z bavlny.
- • V případě vzdorujících skvrn můžete část utěrky navlhčit vodou a pak LCD displej otřít opět pomocí suché utěrky.

#### **Upozornění**

- • Odpojením monitoru ze zásuvky můžete zcela omezit spotřebu energie.
- • Příkon monitoru se mění i tehdy, je-li detekován vstupní zvukový signál.

#### **Upozornění**

• Nikdy nepoužívejte ředidla, benzín, alkohol, abrasivní prostředky nebo jiné agresivní čisticí prostředky. Při jejich použití by mohlo dojít k poškození LCD panelu a krytu přístroje.

#### **POZNÁMKA**

• Pro čištění povrchu panelu je doporučeno používat prostředek ScreenCleaner (volitelné příslušenství).

# <span id="page-29-0"></span>**5-4 Technické údaje**

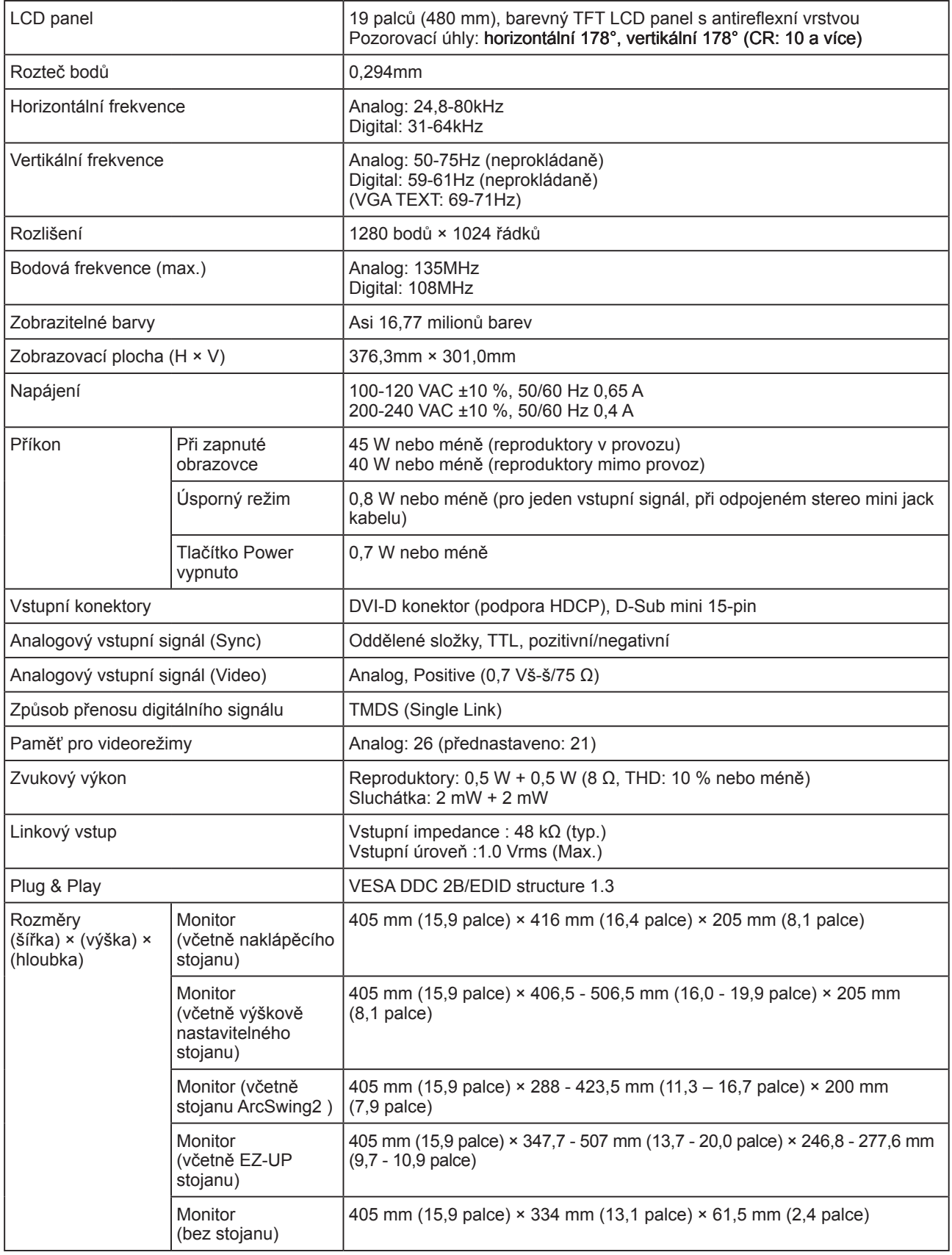

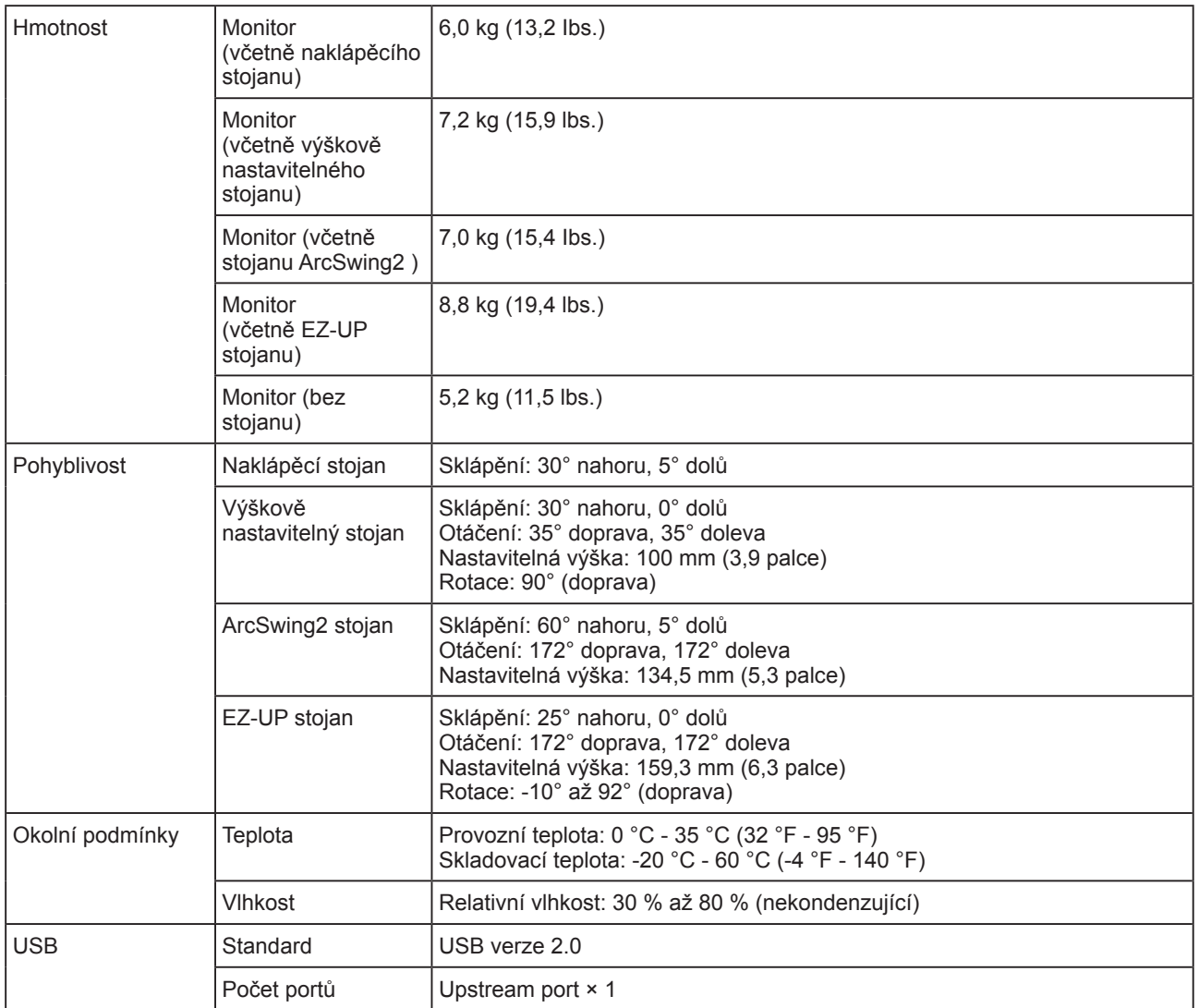

# **Hlavní výchozí nastavení (tovární nastavení)**

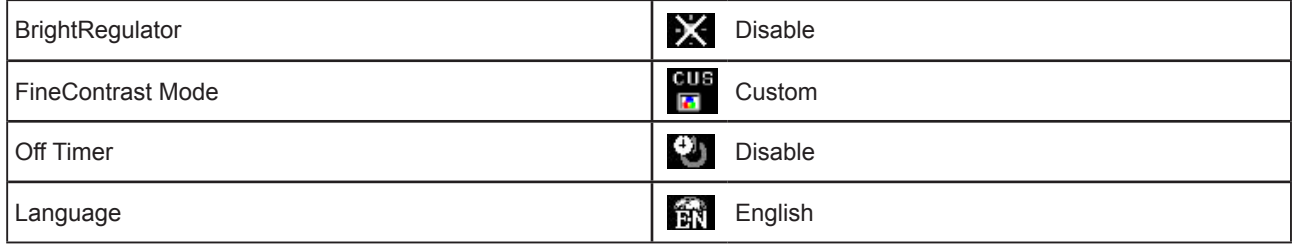

# **Vnější rozměry (naklápěcí stojan)**

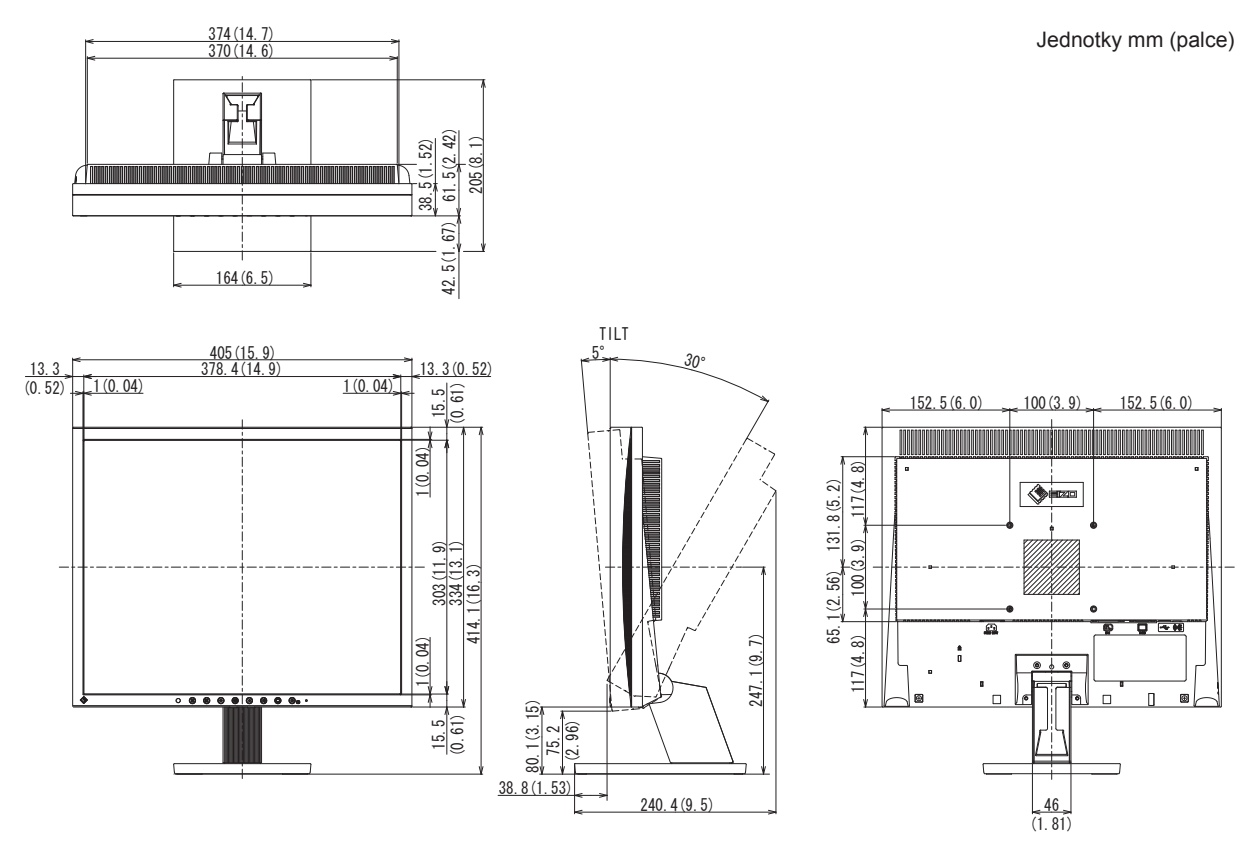

# **Vnější rozměry (výškově nastavitelný stojan)**

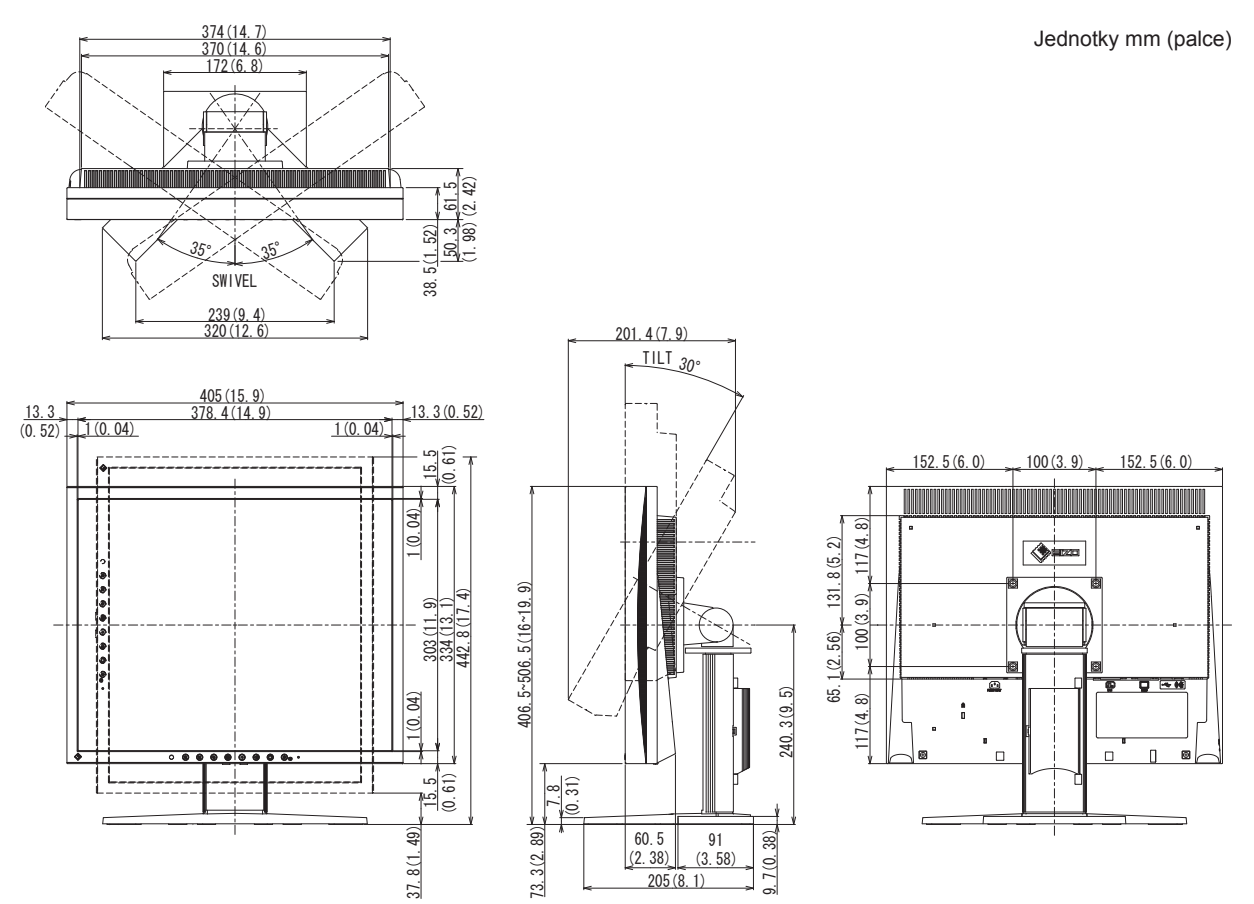

# **Vnější rozměry (ArcSwing2 stojan)**

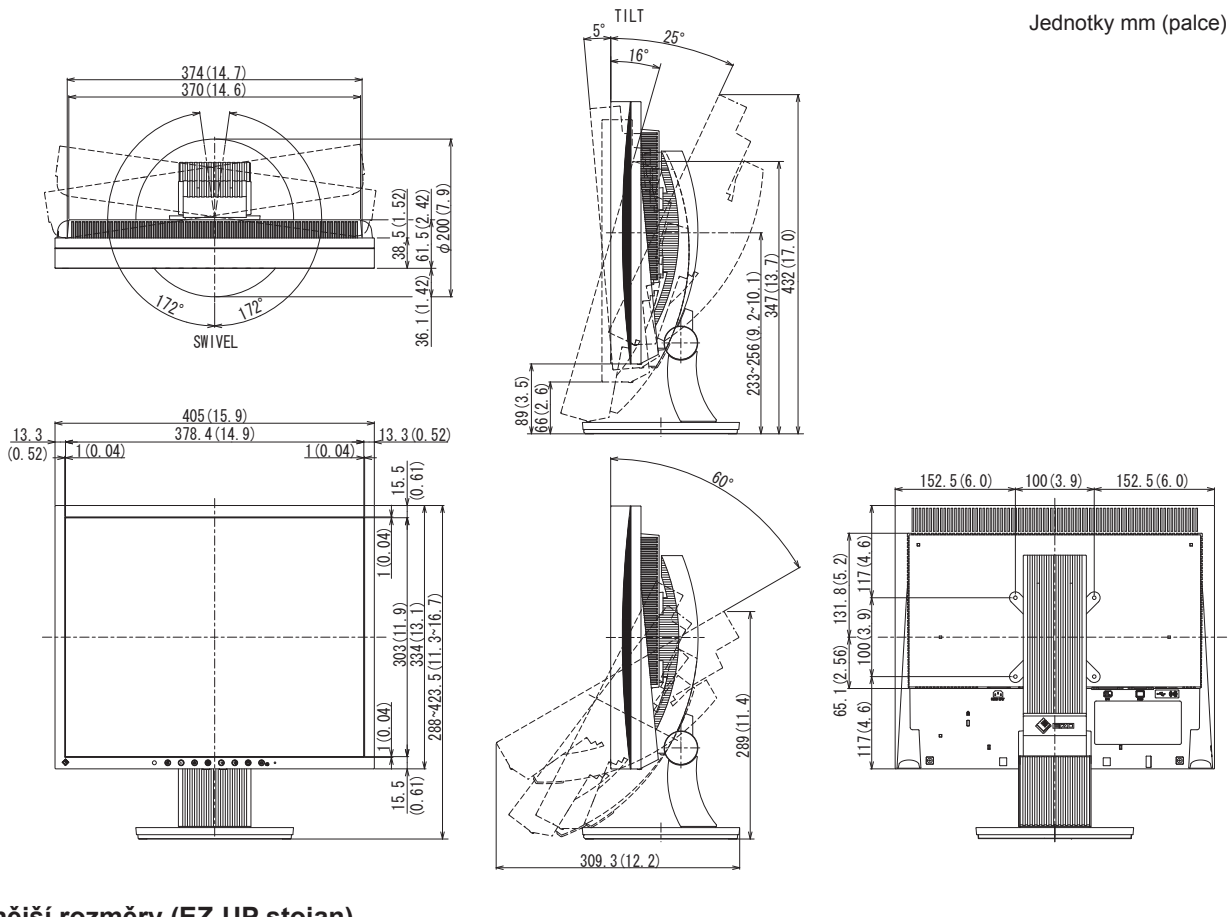

**Vnější rozměry (EZ-UP stojan)**

Jednotky mm (palce)

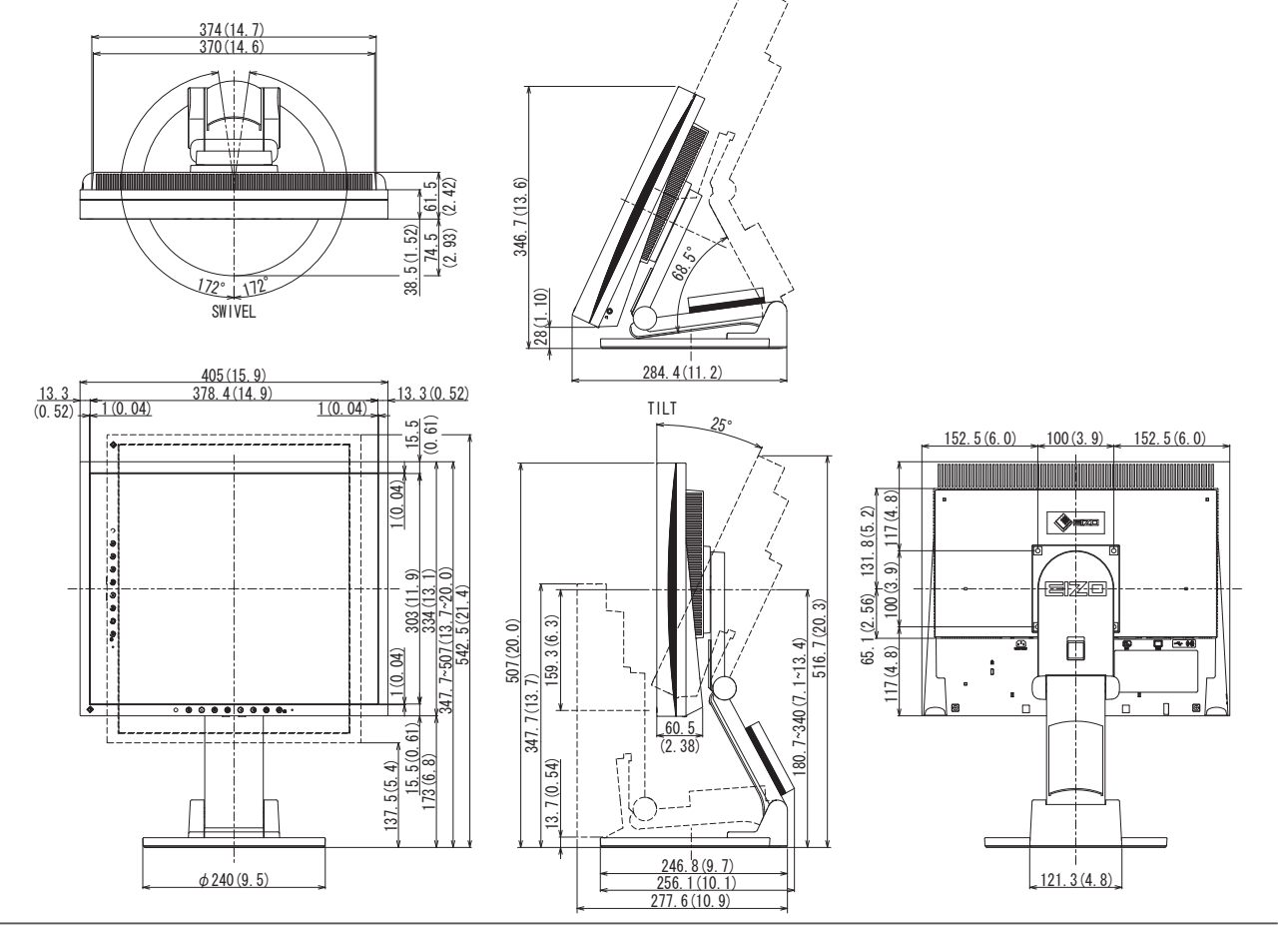

## **Rozložení kontaktů zásuvek**

• DVI-D konektor

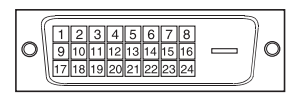

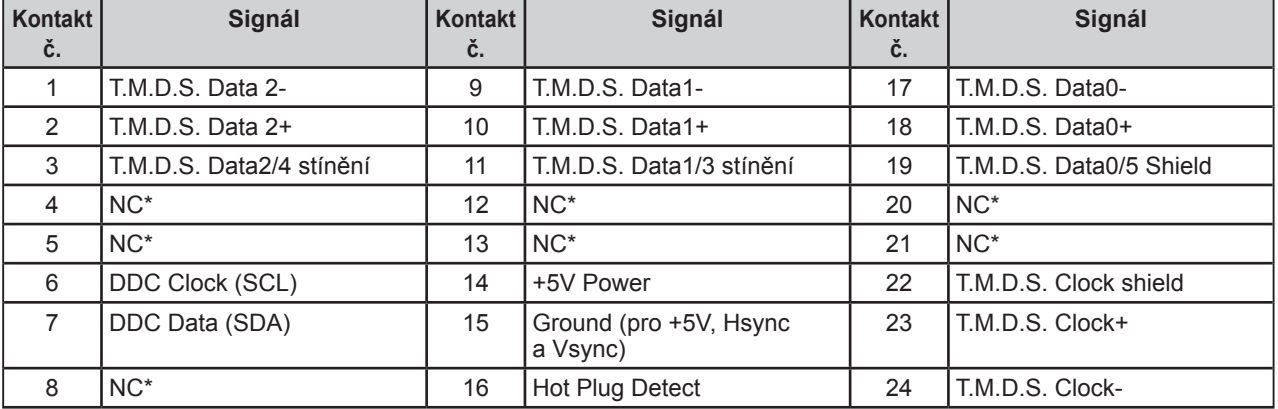

(NC\*: No Connection - nezapojeno)

• Konektor D-Sub mini 15-pin

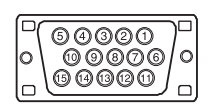

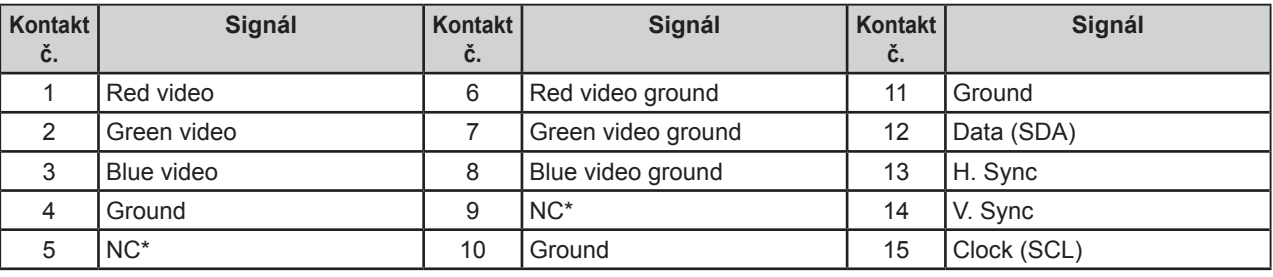

(NC\*: No Connection - nezapojeno)

• USB port

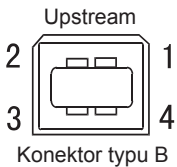

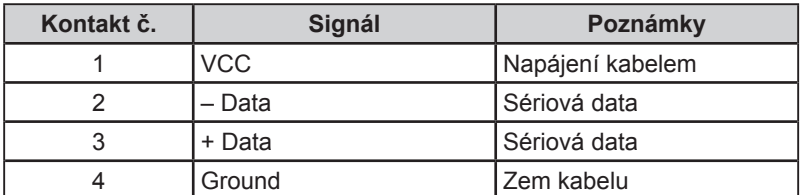

#### **Volitelné příslušenství**

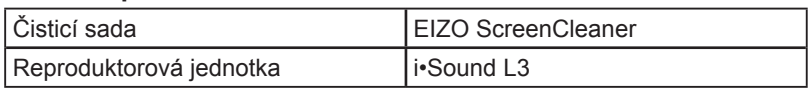

# <span id="page-34-0"></span>**5-5 Slovníček**

### **Clock (hodinové pulsy)**

Při zobrazení analogového vstupního signálu musí být analogový signál převeden na digitální pomocí speciálních obvodů LCD displeje. Aby byl převod správný, musí LCD monitor generovat stejný počet hodinových pulsů jako je bodová frekvence grafické karty.

Pokud nejsou hodinové pulsy správně nastaveny, může se na obrazovce objevit zkreslení v podobě svislých pruhů.

### **Contrast Enhancer**

Funkce Contrast Enhancer umožňuje kontrastnější zobrazení díky snížení gama hodnoty a současnou úpravou intenzity podsvícení a úrovně zisku podle aktuálně zobrazovaného signálu.

## **DDC/CI (Display Data Channel/Command Interface)**

Standard VESA pro komunikaci a přenos informací, apod. mezi počítačem a monitorem.

## **DVI (Digital Visual Interface)**

Rozhraní pro digitální ploché monitory. DVI je schopno přenášet z počítače přímo digitální data bez ztráty kvality. Využívá se přenosová metoda TMDS a DVI konektory. Existují dva typy DVI konektorů. Prvním je DVI-D konektor, který se používá pouze pro digitální signály. Druhým typem je konektor DVI-I, který je schopen přenášet jak digitální, tak i analogové signály.

## **DVI DMPM (DVI Digital Monitor Power Management)**

Systém úspory energie pro digitální rozhraní DVI. Stav "Monitor ON" (monitor v provozu) a stav "Active Off" (režim úspory energie) jsou nezbytnými režimy pro DVI-DMPM.

### **Gain (zisk)**

Nastavení intenzity každé ze tří základních barevných složek - červené (red), zelené (green) a modré (blue). Barva na LCD monitoru vzniká díky barevnému filtru LCD panelu. Červená, zelená a modrá jsou základní barvy. Všechny barvy obrazu monitoru pak vznikají kombinací těchto 3 barev. Barevný tón lze změnit díky nastavení množství světla procházejícího skrz jednotlivé barevné filtry.

### **Gamma**

Hodnoty intenzity světla monitoru se mění nelineárně vůči úrovni vstupního signálu – tento vztah zachycuje "gama křivka". Nízké hodnoty gama zobrazí na monitoru bělavé obrázky a vysoké hodnoty gama vysoce kontrastní obrázky.

## **HDCP (High-bandwidth Digital Contents Protection)**

Digitální kódovací systém vyvinutý za účelem ochrany digitálního obsahu (video, hudba, atd.) před nelegálním kopírováním. Digitální obsah je bezpečně přenášen v kódované podobě z DVI konektoru na výstupu a následně dekódován na vstupní straně.

Digitální obsah nelze přehrát, pokud obě strany nepodporují systém HDCP.

### **Phase (fáze)**

Nastavením fáze se mění časování vzorkovacího signálu při převodu analogového signálu na digitální. Nastavení fáze slouží k nastavení časování. Nastavení fáze provádějte až potom, co jste nastavením hodinových pulsů (Clock) získali čistý obraz.

### **Range (nastavení rozsahu)**

Nastavením rozsahu se řídí úroveň výstupního signálu, aby bylo možné zobrazit všechny barevné stupně. Nastavení rozsahu je doporučeno provádět před úpravami barev.

## **Rozlišení**

LCD panel je tvořen konečným počtem obrazových bodů (tzv. pixelů), které po osvětlení vytvoří celkový obraz. Displej tohoto monitoru obsahuje 1280 pixelů ve vodorovném směru a 1024 pixelů ve svislém směru. Při rozlišení 1280 x 1024 je tedy obraz zobrazen přes celou obrazovku a při využití všech pixelů (1:1).

#### **sRGB (Standard RGB)**

"Mezinárodní standard pro barevný prostor RGB". Tento barevný prostor byl definován za účelem sjednocení barev mezi softwarem (aplikacemi) a hardwarem (např. monitory, skenery, tiskárny a digitální fotoaparáty). sRGB jako standardní barevný prostor zajišťuje uživatelům Internetu dodržení přesného barevného podání.

#### **Temperature (teplota)**

Teplota barev je metodou pro měření tónu bílé barvy, obvykle se udává v Kelvinech (K). Při vyšších teplotách jsou bílé tóny zabarveny do modra, zatímco při nižších teplotách do červena.

5 000K: Mírně načervenalá bílá

- 6 500K: Teple bílé tóny, obdoba bílého papíru
- 9 300K: Mírně namodralá bílá

#### **TMDS (Transition Minimized Differential Signaling)**

Metoda pro přenos digitálního obrazového signálu.

#### **VESA DPMS (Video Electronics Standards Association - Display Power Management Signaling)**

VESA standardizuje signály z počítačů (grafických karet) pro zajištění úsporných funkcí monitoru. DPMS je komunikační standard potřebný pro komunikaci mezi počítačem a monitorem.

# <span id="page-36-0"></span>**5-6 Přednastavené režimy**

V následující tabulce jsou uvedené přednastavené režimy časování pro analogový vstup.

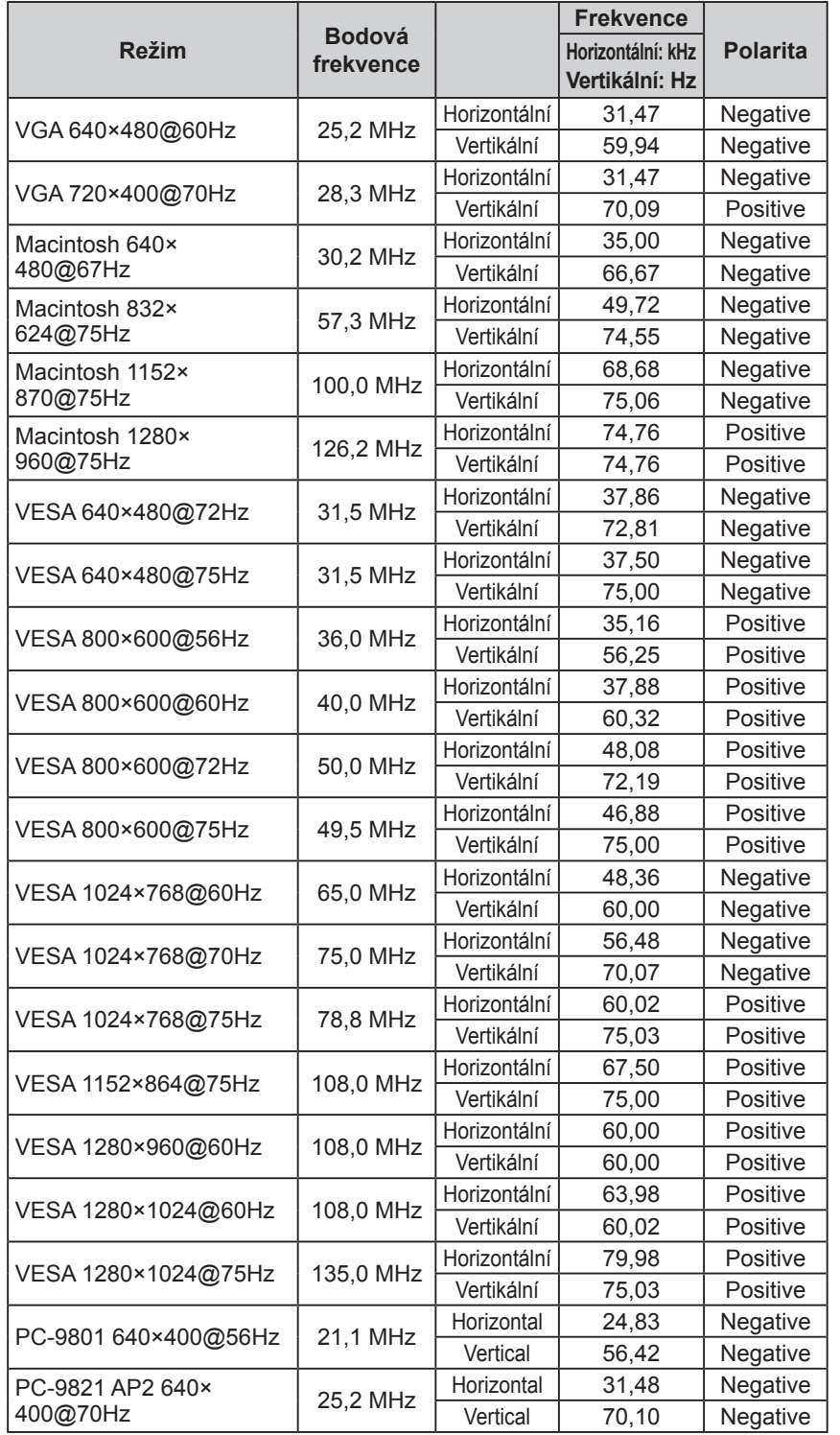

#### **Upozornění**

- • U některých počítačů může být poloha obrazu vychýlená a bude nutné upravit nastavení pomocí obrazovkového menu.
- • Pokud je na vstupu jiný signál než ve výše uvedené tabulce, upravte obraz pomocí obrazovkového menu. I po nastavení však nemusí být zobrazení správné.
- • Při použití prokládaných signálů nelze obraz zobrazit správně ani po nastavení pomocí obrazovkového menu.

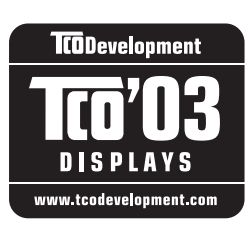

Blahopřejeme!

Displej, který jste si právě zakoupili je opatřen nálepkou TCO'03. To znamená, že tento displej byl navržen, vyroben a testován podle jedněch z nejpřísnějších pravidel pro kvalitu a ochranu životního prostředí. Jedná se o vysoce výkonný produkt, navržený s ohledem na snadné ovládání, který má minimální dopady na životní prostředí.

## Některé z požadavků na displeje TCO'03:

### Ergonomie

● Dobrá ergonomie zobrazení a vysoká kvalita obrazu za účelem zlepšení pracovních podmínek a snížení námahy pro oči. Důležitými parametry jsou svítivost, kontrast, rozlišení, odrazivost, barevné podání a stabilita obrazu.

#### Energie

- Úsporný režim po určité době výhodné pro uživatele i pro životní prostředí
- Elektrická bezpečnost

#### Vyzařování

- Elektromagnetická pole
- Vyzařování hluku

#### Ekologie

- Výrobek musí být připraven na recyklaci a výrobce musí mít certifikovaný systém pro enviromentální management, např. EMAS nebo ISO 14000
- Zákaz používání
	- chlorovaných a bromových protipožárních materiálů a polymerů
	- těžkých kovů, jako např. kadmia, rtuti a olova.

Požadavky, zahrnuté pod tímto označením (nálepkou), byly vyvinuty společností TCO Development ve spolupráci s vědci, experty, uživateli a také výrobci z celého světa. Od konce 80. let se společnost TCO snaží ovlivňovat vývoj IT technologií a přístrojů, aby byly více uživatelsky přívětivé. Tento systém označování monitorů pocházející z roku 1992 je nyní vyžadován uživateli a IT výrobci z celého světa.

> **Více informací naleznete na: www.tcodevelopment.com**

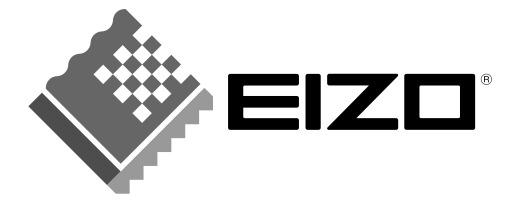

# **EIZO NANAO CORPORATION**

153 Shimokashiwano, Hakusan, Ishikawa 924-8566 Japan Phone: +81 76 277 6792 Fax: +81 76 277 6793

## EIZO NANAO TECHNOLOGIES INC.

5710 Warland Drive, Cypress, CA 90630, U.S.A. Phone: +1 562 431 5011 Fax: +1 562 431 4811

## **EIZO EUROPE AB**

Lovangsvagen 14 194 61, Upplands Väsby, Sweden Phone: +46 8 594 105 00 Fax: +46 8 590 91 575

## **EIZO NANAO AG**

Moosacherstrasse 6, Au CH - 8820 Wädenswil, Switzerland Phone: +41-0-44 782 24 40 Fax: +41-0-44 782 24 50

## **Avnet Technology Solutions GmbH**

Lötscher Weg 66, D-41334 Nettetal, Germany Phone: +49 2153 733-400 Fax: +49 2153 733-483

http://www.eizo.com

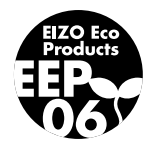

2nd Edition-October, 2007 03V22195B1 (U.M-S1932)